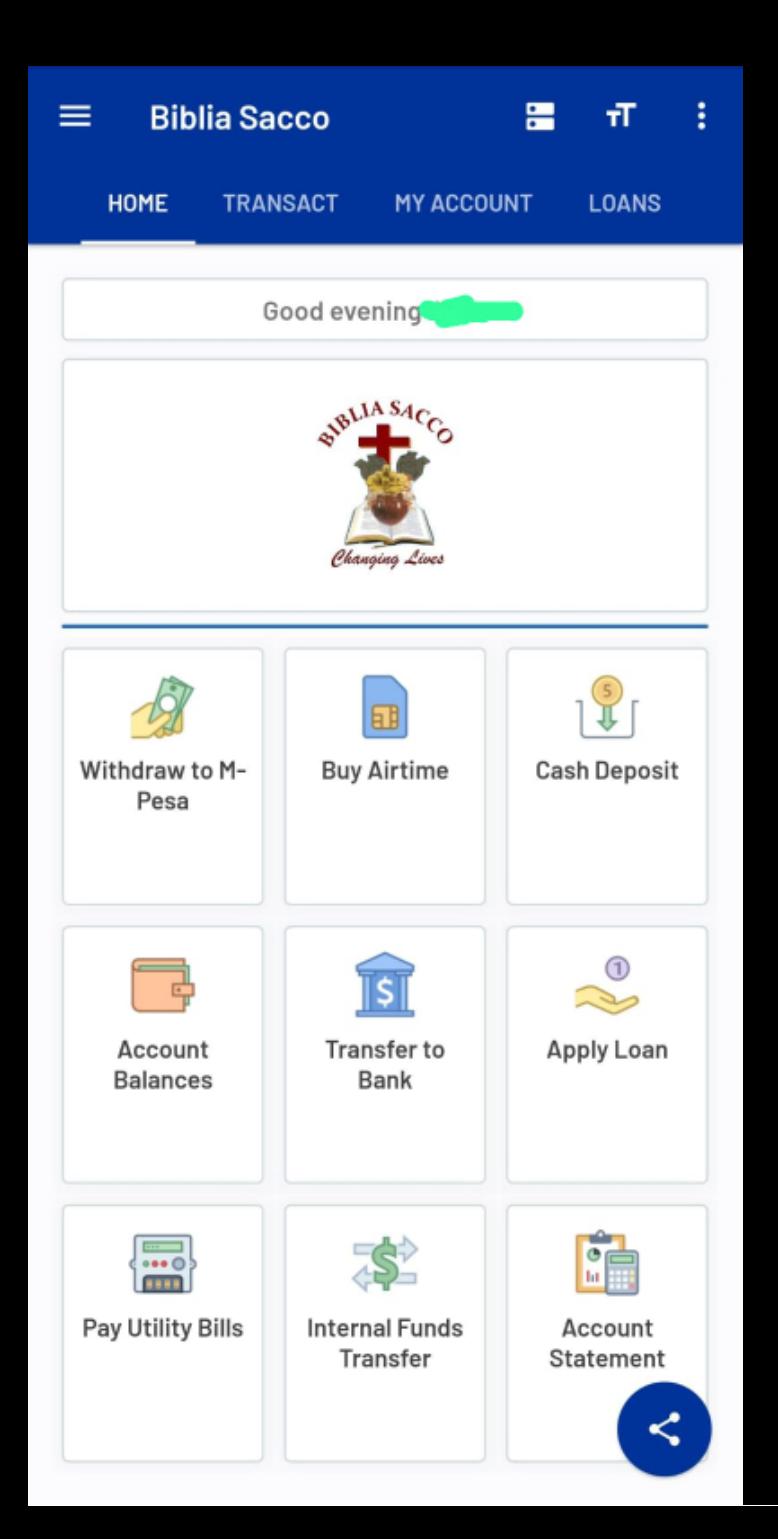

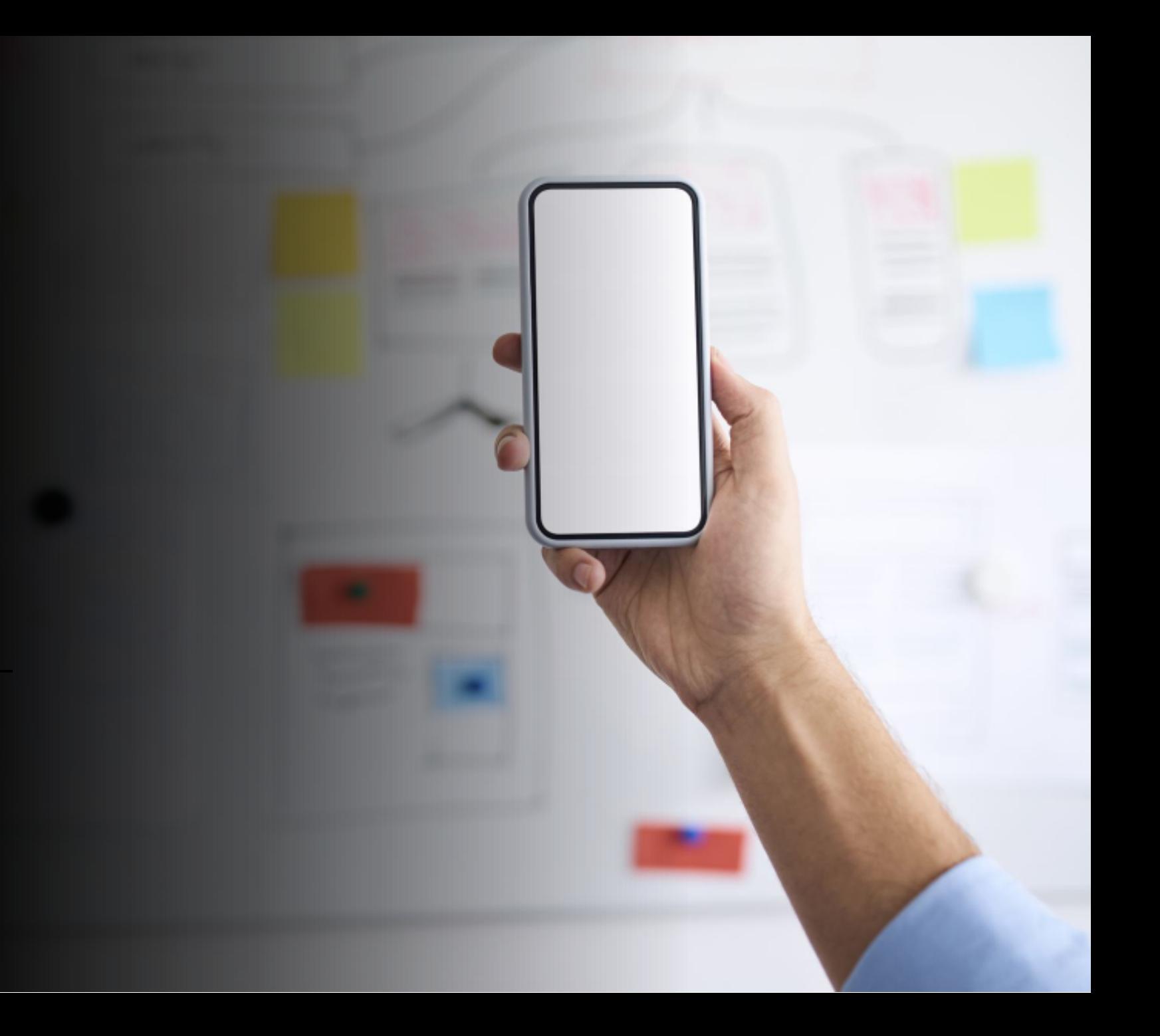

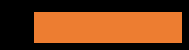

# **MOBILE BANKING**

# **PART 1 : PORTAL MEMBER ENROLLMENT**

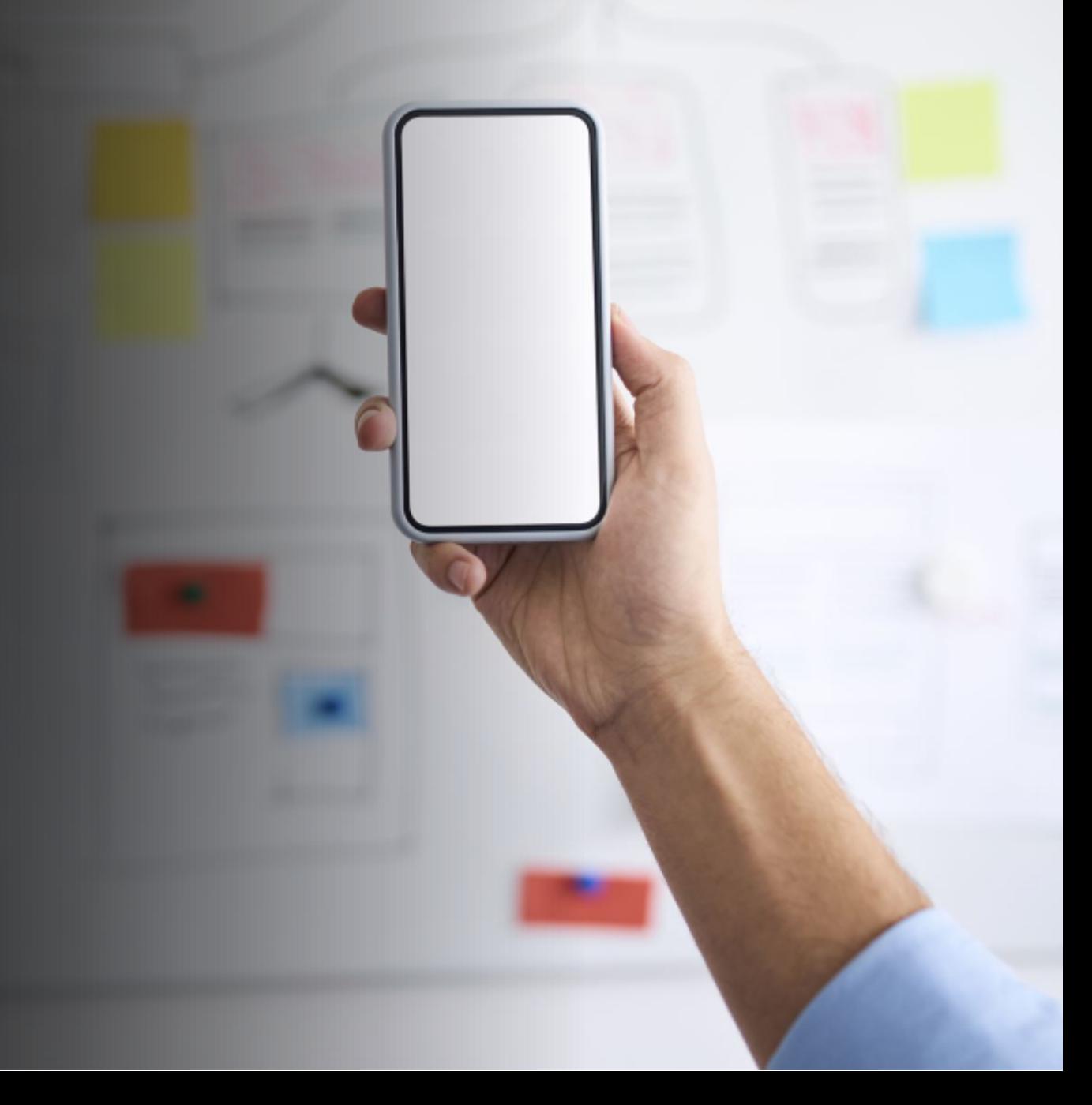

Welcome to Our Members' Portal

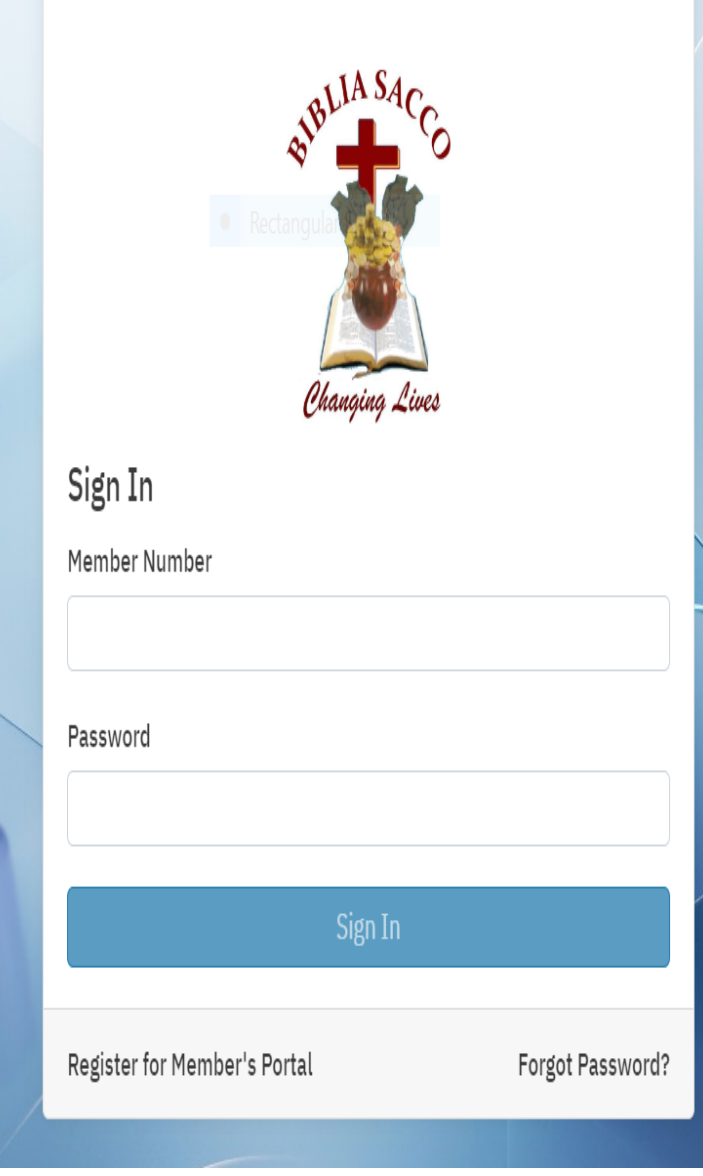

### Portal Enrolment

### **Pre-Conditions**

- Mobile handset with internet access
- An account at Biblia SACCO, with permission to use mobile banking services.

### **Instructions**

- i. Open the Biblia Portal(**https://portal.bibliasacco.com/user/login)**
- ii. Key in your member number and Password.
- iii. Input the Captcha Codes
- iv. Generate OTP
- v. Verify the OTP and Validate
- vi. Go to My Profile
- vii. Select Mobile Banking

### **NB:**

Welcome to Our Members' Portal

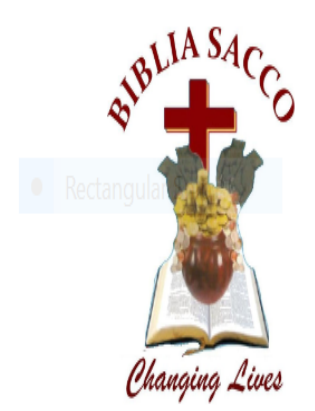

### Captcha Verification

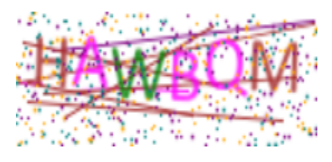

Please enter the captcha text above

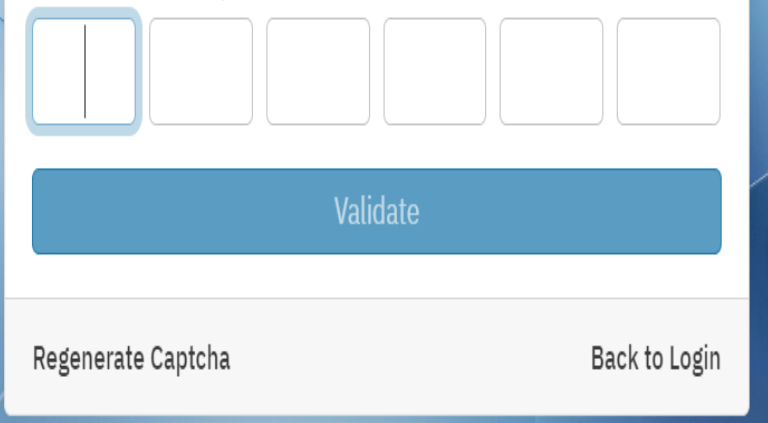

### Portal Enrolment

### **Pre-Conditions**

- Mobile handset with internet access
- An account at Biblia SACCO, with permission to use mobile banking services.

### **Instructions**

- i. Open the Biblia Portal(**https://portal.bibliasacco.com/user/login)**
- ii. Key in your member number and Password.
- iii. Input the Captcha Codes
- iv. Generate OTP
- v. Verify the OTP and Validate
- vi. Go to My Profile
- vii. Select Mobile Banking

### **NB:**

Welcome to Our Members' Portal

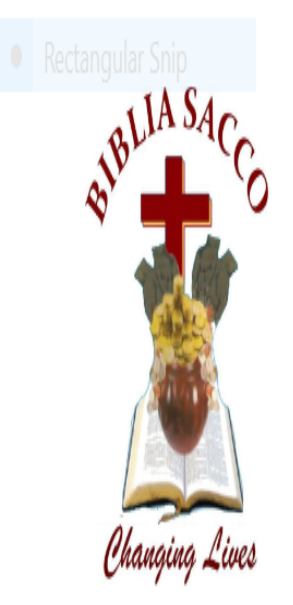

**OTP Verification** 

**Generate One Time Password** 

Back to Login

### Portal Enrolment

### **Pre-Conditions**

- Mobile handset with internet access
- An account at Biblia SACCO, with permission to use mobile banking services.

### **Instructions**

- i. Open the Biblia Portal(**https://portal.bibliasacco.com/user/login)**
- ii. Key in your member number and Password.
- iii. Input the Captcha Codes
- iv. Generate OTP
- v. Verify the OTP and Validate
- vi. Go to My Profile
- vii. Select Mobile Banking

### **NB:**

Welcome to Our Members' Portal

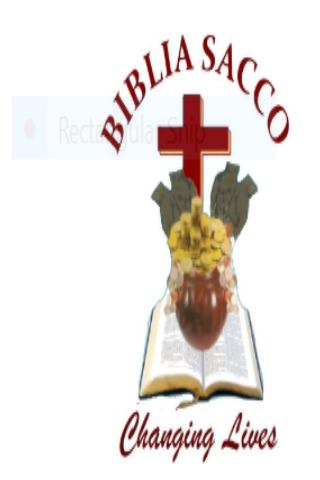

**OTP Verification** 

Please enter the one time password received via SMS

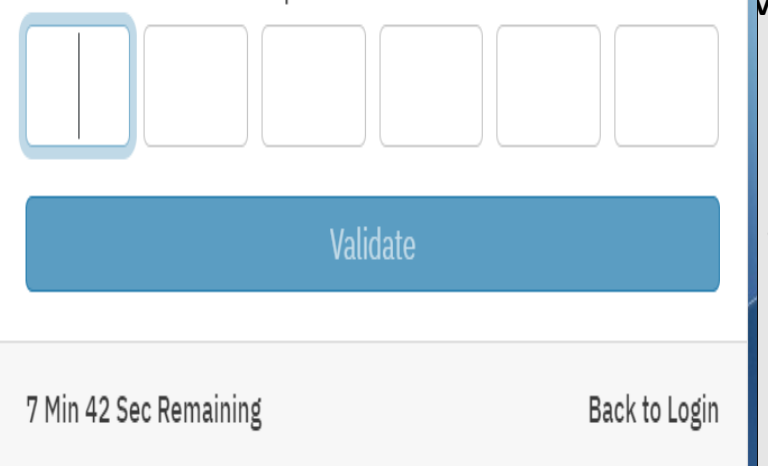

### Portal Enrolment

### **Pre-Conditions**

- Mobile handset with internet access
- An account at Biblia SACCO, with permission to use mobile banking services.

### **Instructions**

- i. Open the Biblia Portal(**https://portal.bibliasacco.com/user/login)**
- ii. Key in your member number and Password.
- iii. Input the Captcha Codes
- iv. Generate OTP
- v. Verify the OTP and Validate
- vi. Go to My Profile
- vii. Select Mobile Banking

### **NB:**

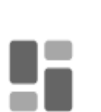

My Profile

A My Files

Dashboard

Member Profile

Data Change Request

**Mobile Banking** 

**B** Change Password

### **Instructions**

- i. Go to My Profile
- ii. Select Mobile Banking

Portal Enrolment

My Accounts

 $\begin{array}{|c|c|}\hline \downarrow \end{array}$ 

Loans

දිපි My Beneficiaries

€

My Profile

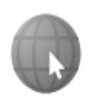

Updates

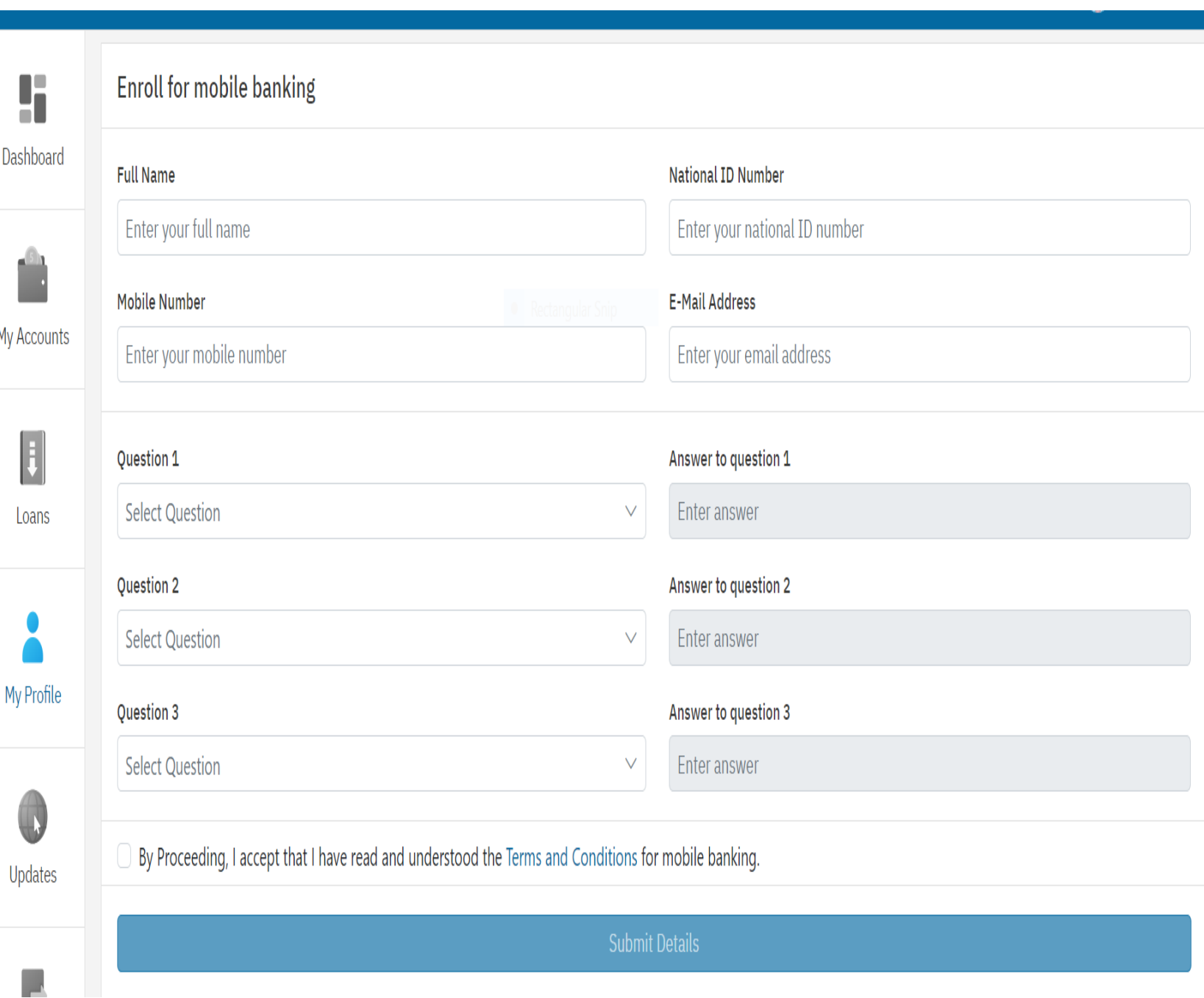

### **Instructions**

- i. Fill in Your Full Name
- ii. Your National ID
- iii. Mobile Number
- iv. Email Address
- v. Fill in all the Security question plus their answers
- vi. Accept the terms and condition
- vii. And lastly click Submit the Details to send it to us.

### **NB:**

- The forms will reflect on our end and the process of onboarding will begin immediately.
- After the process as been approve the member will receive a one time four digit code.
- The code will be used to activate the member to the Mobile app.

# **MOBILE BANKING**

# **PART 2 : ACTIVATION VIA USSD**

### 2.1 Login

#### **Pre-Conditions**

- Mobile handset with internet access
- An account at Biblia SACCO, with permission to use mobile banking services.

**Instructions**

**i. Dial \*882# on your mobile device.**

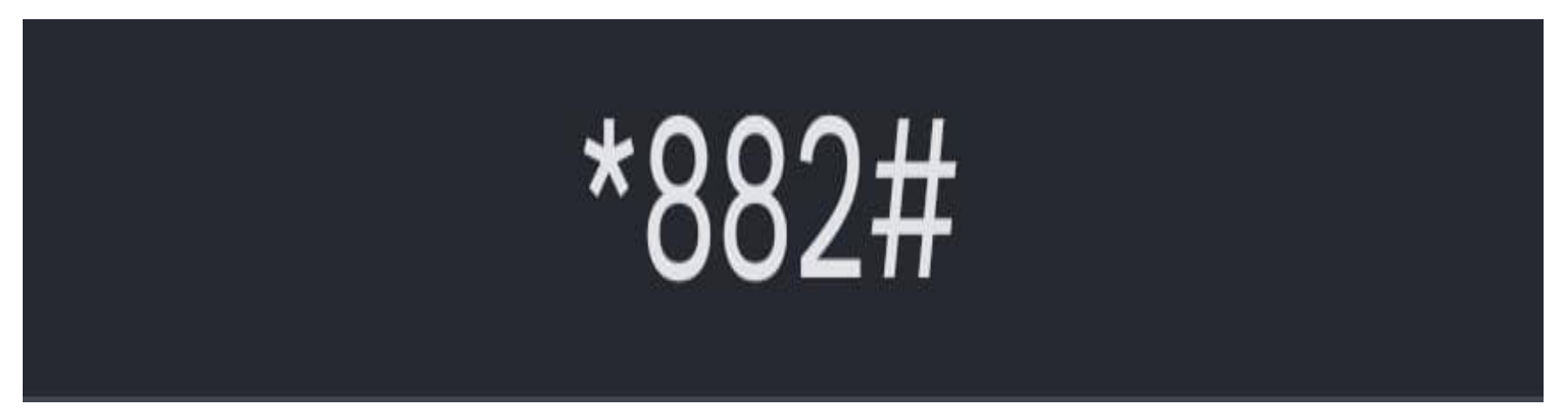

Hello I

Welcome to Biblia Mobile.

Please enter your PIN to proceed:

- **• Enter the 4(four) digit number send as sms in your Phone**
- **• Press send.**

### **Nb:**

**After login with 4 digit send to you, follow all the instruction that you will be prompted for USSD activation. Example of the prompt you will see is enter your id, your new pin etc. After you are done logout then login a fresh.**

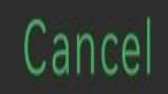

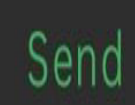

Hello<sup>[</sup>

Welcome to Biblia Mobile.

Please enter your PIN to proceed:

- **• Enter the Pin you just changed to proceed.**
- **• Press send.**

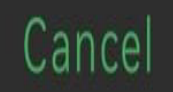

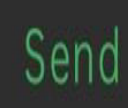

- Welcome to Biblia Mobile
- 1: Balance Enquiry
- 2: Deposits and Payments
- 3: Withdraw to M-Pesa
- 4: Loans
- 5: Funds Transfer
- 6: My Account
- 000: Exit

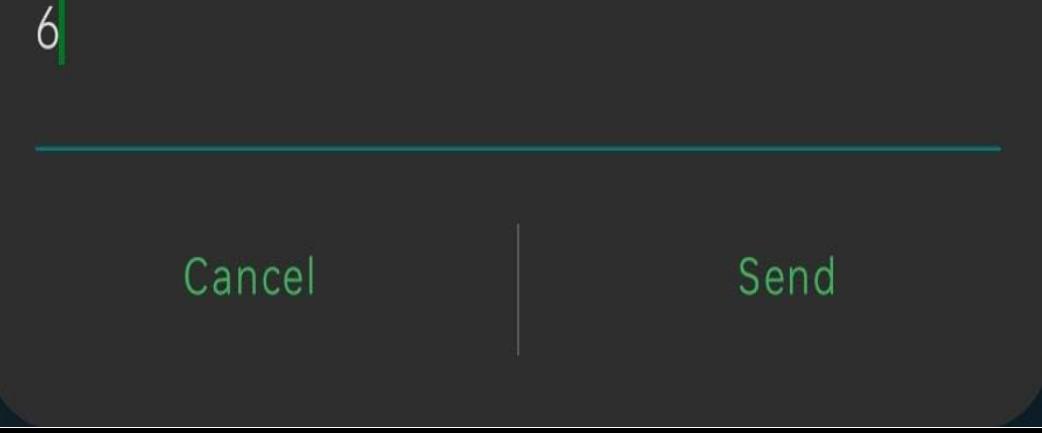

- **• To Activate Mobile App**
- **• Select Menu option 6 For My Account**
- **• Press send.**

- My Account
- 1: Balance Enquiry
- 2: Mini Statement
- 3: Mobile App
- 4: Change PIN
- 00: Home
- 000: Exit
- $\overline{3}$

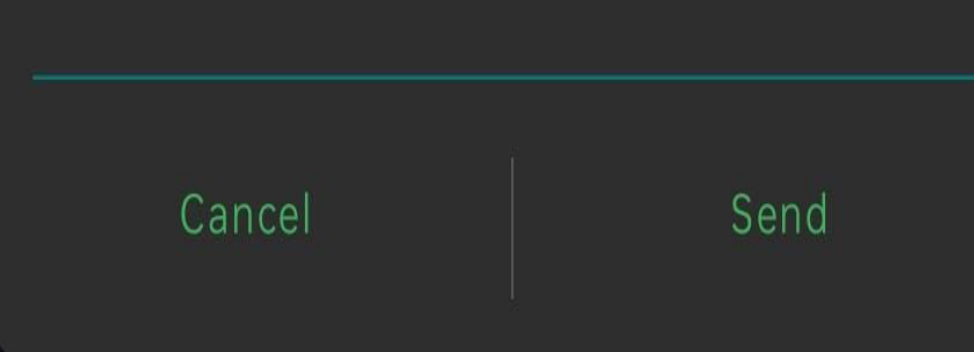

• Select menu option 3 for Mobile App and press send.

Send

Mobile App 1: ACTIVATE Mobile App

2: DISABLE Mobile App

Cancel

00: Home

000: Exit

• Select menu option 1 to ACTIVATE mobile app.

Your 6 digit Mobile App Activation Code has been sent to you via SMS. Complete your Mobile App Activation within 20 minutes.

Send

- 00: Home
- 000: Exit

Cancel

- **• A 6-digit activation code will be sent to your mobile device via SMS.**
- **• The user then opens the mobile application and uses the code to activate mobile app.**

# **MOBILE BANKING**

# **PART 3 : DOWNLOADING MOBILE APP**

biblia sacco

SUBLIA SACCO

**Biblia SACCO** Sky World Limited

Available on more devices

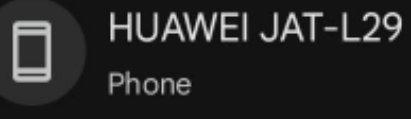

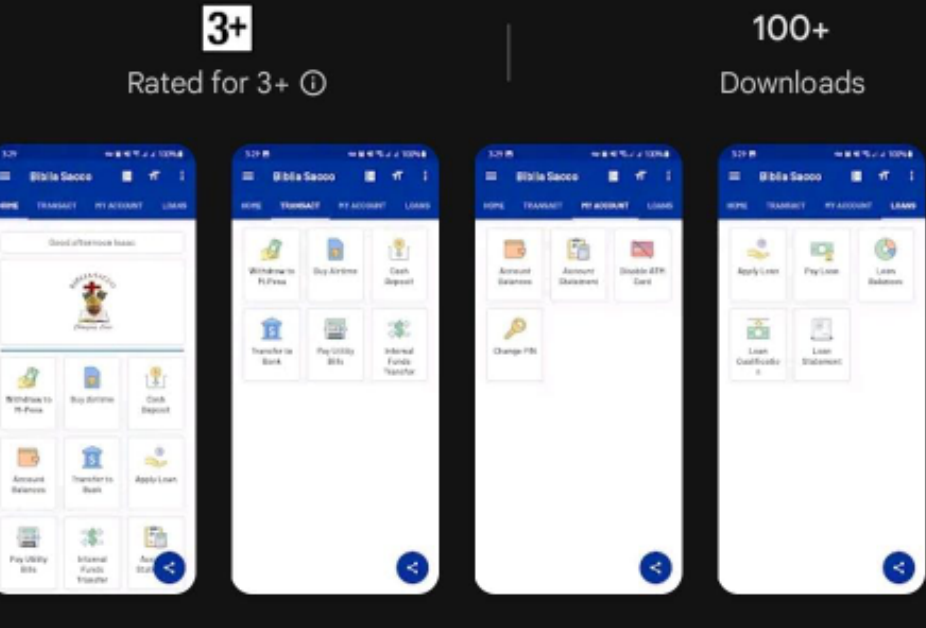

Biblia SACCO Mobile Banking Application

### J,

 $\hat{\phantom{a}}$ 

Open

Install

Q

- i. Go to Google Play Store
- ii. Search For Biblia SACCO
- iii. Click Install.
- iv. The application will be install in your phone.

# **MOBILE BANKING**

# **PART 4 : LOGIN**

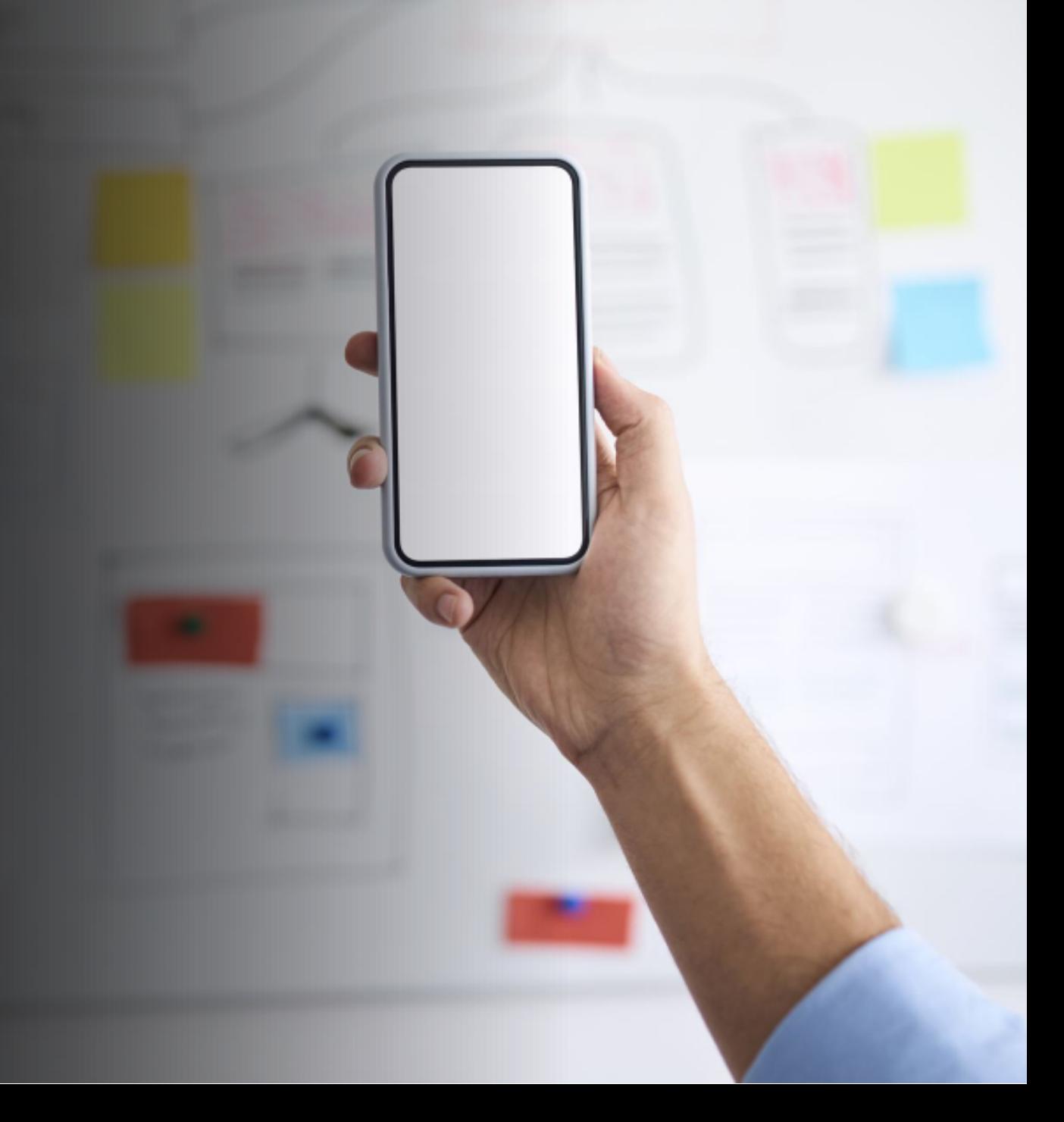

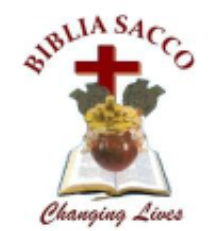

Welcome, Please Log In

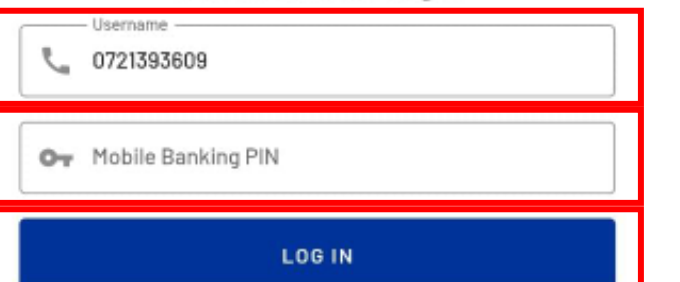

# 2.1 Login

### **Pre-Conditions**

- Mobile handset with internet access
- An account at Biblia SACCO, with permission to use mobile banking services.

### **Instructions**

- i. Open the Mobile App
- ii. Key in the phone number tied to your Mobile Banking Account under Username.
- iii. Key in your Mobile Banking PIN under Mobile Banking PIN.
- iv. Tap on the LOG IN button to Log in.

### **NB:**

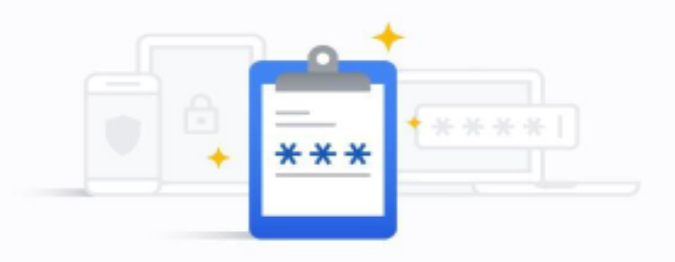

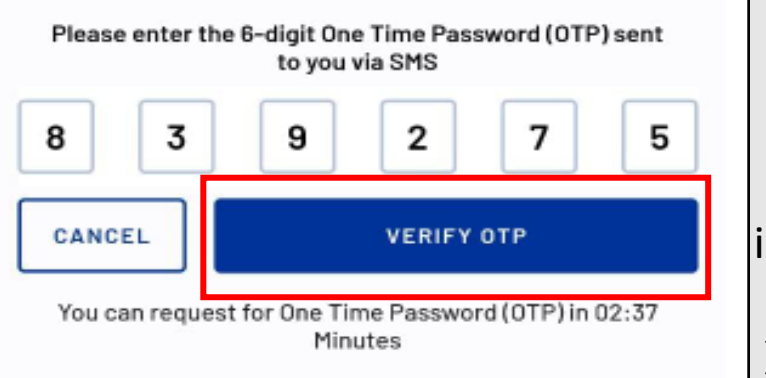

- i. You will shortly receive a text message with your One Time Password (OTP).
- ii. The Mobile App will read the OTP and automatically prefill it in the provided boxes.
- iii. Tap on the VERIFY OTP button to verify the OTP and proceed to log in.

### **NB:**

• If you have biometric authentication enabled on your device, you will also be prompted to verify your identity

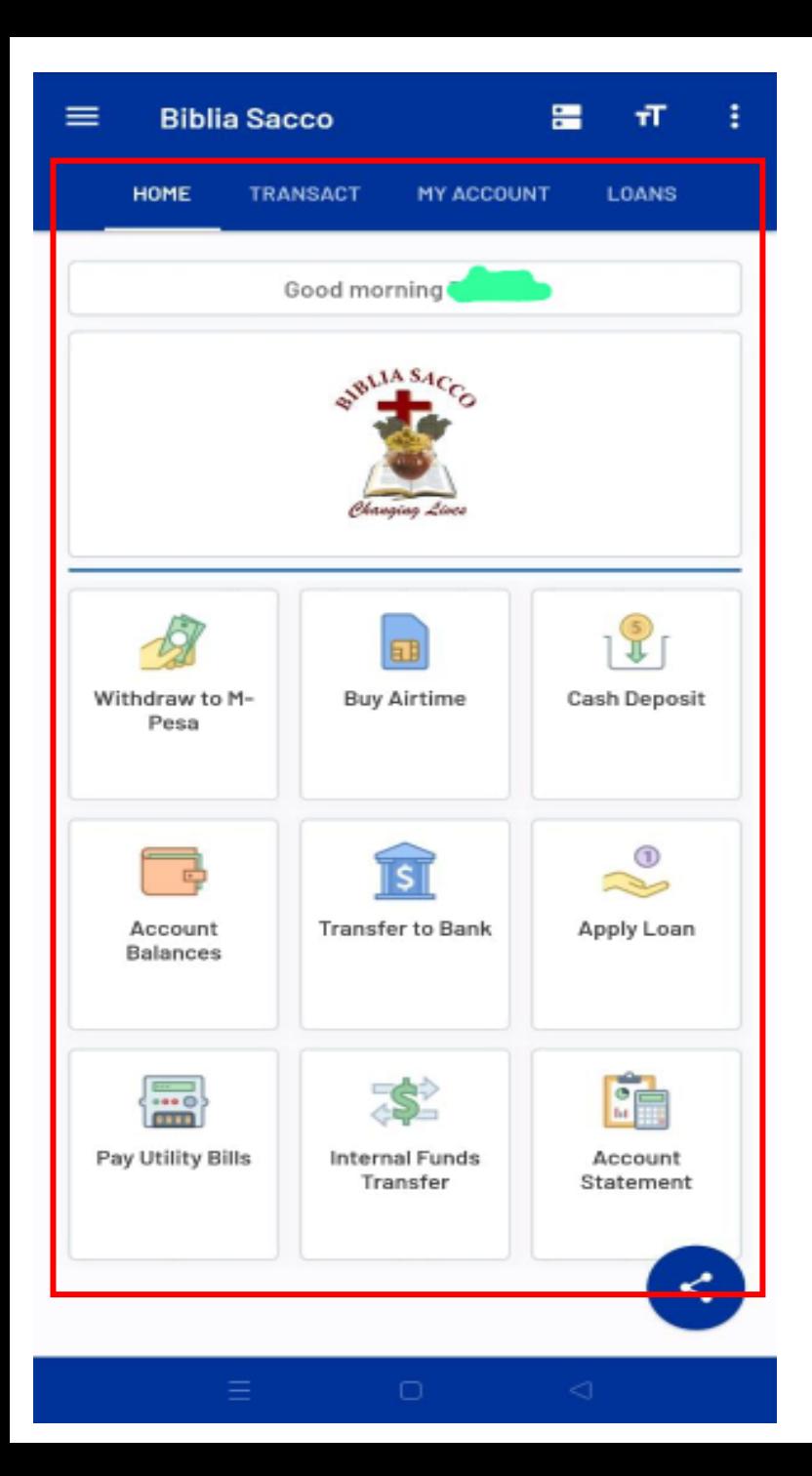

On successful log in, you will be presented with the **Home Menu** as shown.

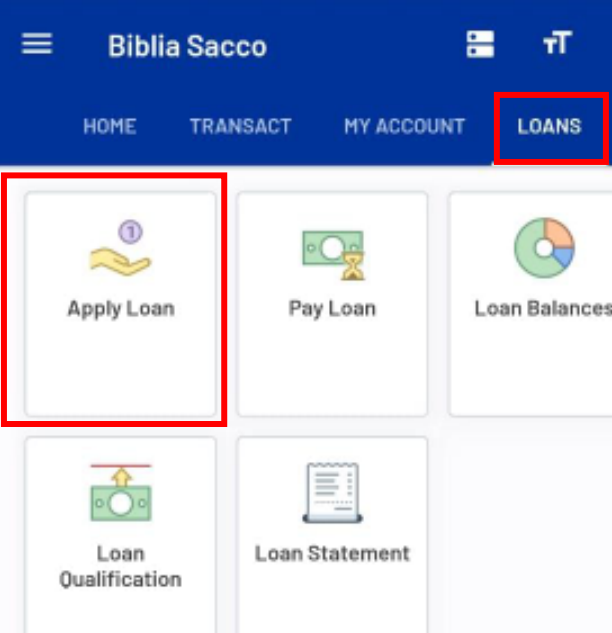

Apply Loan

- i. Tap on **LOANS** on the App Bar to be taken to the Loans functions.
- ii. Tap on the **Apply Loan Card**.
- iii. Select Account (Member Wallet).
- iv. Select Loan (M-BIBLIA)
- v. Enter Amount to borrow .
- vi. Click **APPLY LOAN**

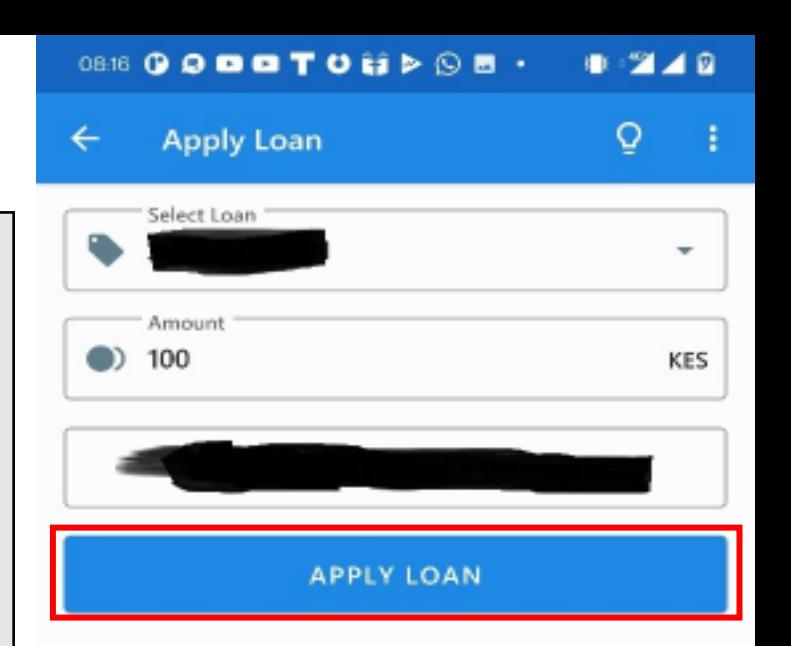

**Apply Loan** 

Ō

 $* * *$ 

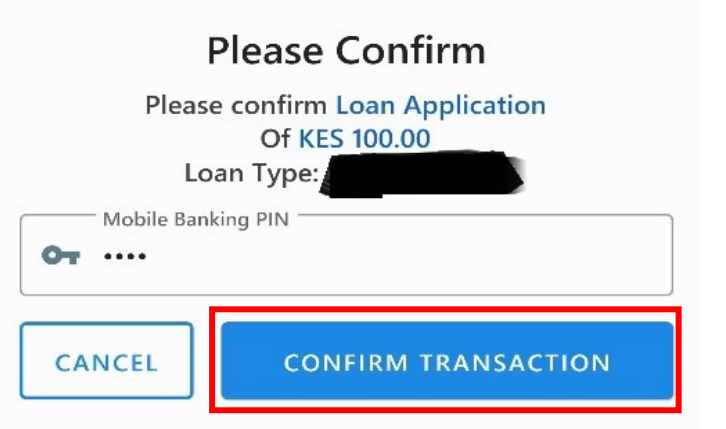

# Apply Loan

### **Instructions**

- i. Confirm whether the Loan Application details are correct.
- ii. Key in your **Mobile Banking PIN**.
- iii. Tap on **CONFIRM TRANSACTION** button to verify your **PIN**
- iv. You will shortly receive a text message with your One Time Password (OTP).
- v. The Mobile App will read the OTP and automatically prefill it in the provided boxes.
- vi. Tap on the **COMPLETE TRANSACTION** button to verify the OTP and proceed to complete the transaction.

#### NB:

If you have biometric authentication enabled on your device, you will also be prompted to verify your identity

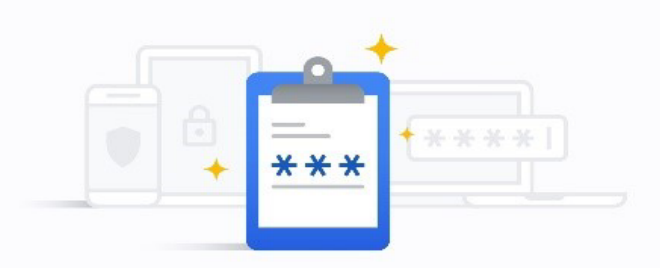

Please enter the 6-digit One Time Password (OTP) sent to you via SMS

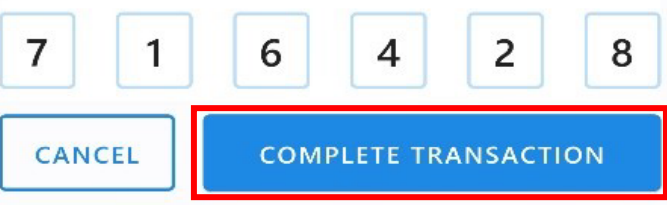

You can request for One Time Password (OTP) in 02:48 Minutes

 $\mathsf{Q}$ 

**Apply Loan**  $\leftarrow$ 

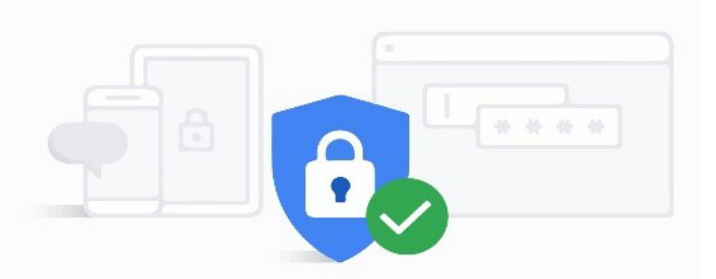

#### **Request Received Successfully**

Your loan application request was received successfully. You will receive an SMS once the loan has been approved.

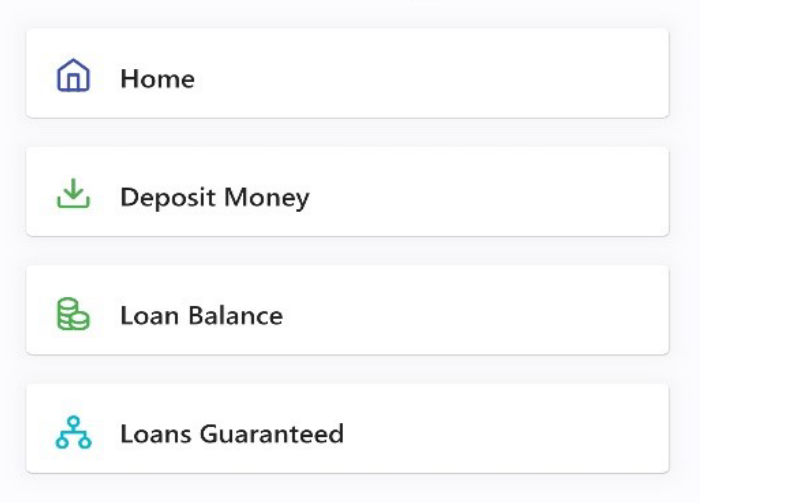

# Apply Loan

#### **Instructions**

i. Your Loan Application request is received. You will be notified on the application status through text message.

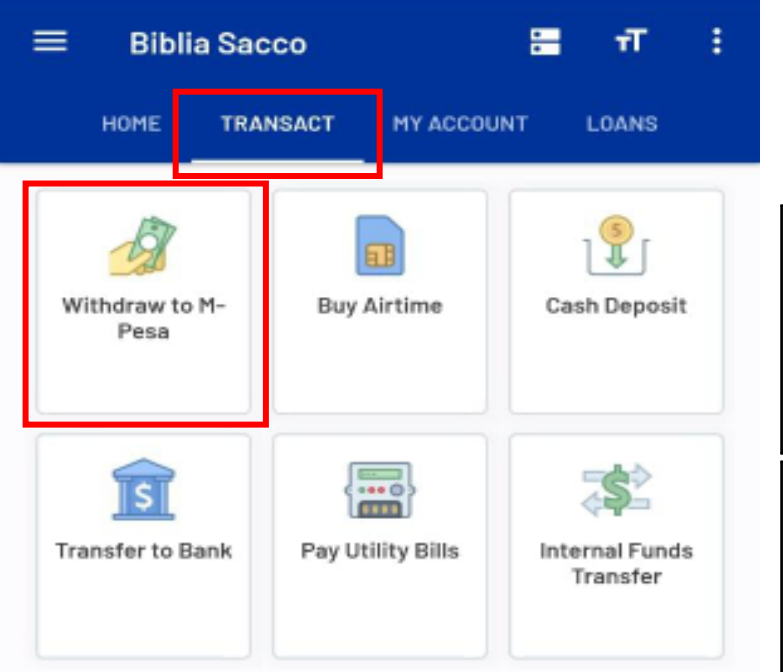

### 2.3. Cash Withdrawal 2.3.1. Withdrawal to my M-PESA Account

#### **Pre-Conditions**

- 1. Mobile handset with internet access
- 2. An account at Biblia SACCO, with access to mobile banking services.
- 3. The user has logged in (as defined in **Step 1** and is currently at the home page)

- i. Tap on **TRANSACT** on the App Bar to be taken to the Loans functions.
- ii. Tap on the **Withdraw to M- Pesa.**

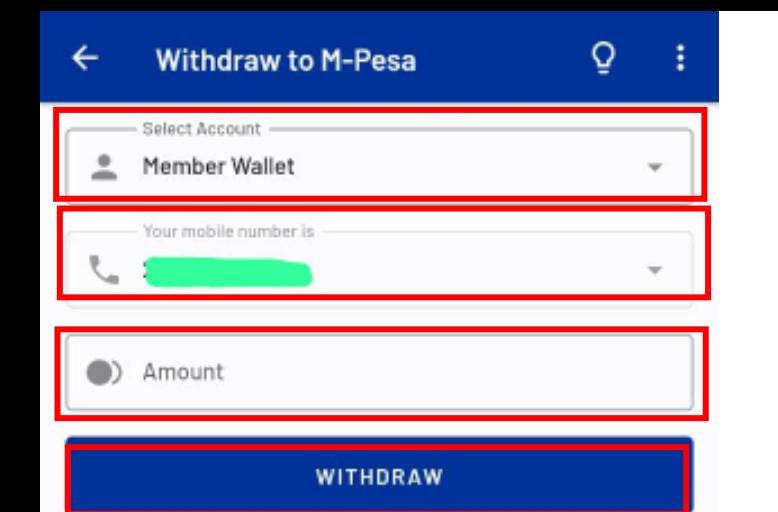

### 2.3.1. Withdrawal to my M-PESA Account

- **i. Select the Account** you want to withdraw from.
- ii. Insert your Safaricom **M-PESA Mobile number**.
- iii. Key **in the amount** you wish to withdraw
- iv. Tap on **WITHDRAW** button to proceed

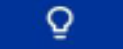

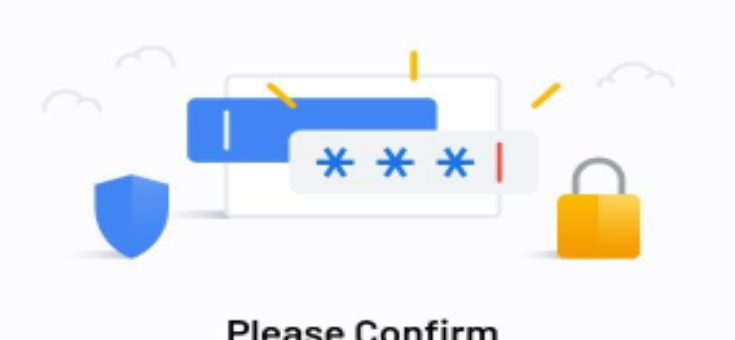

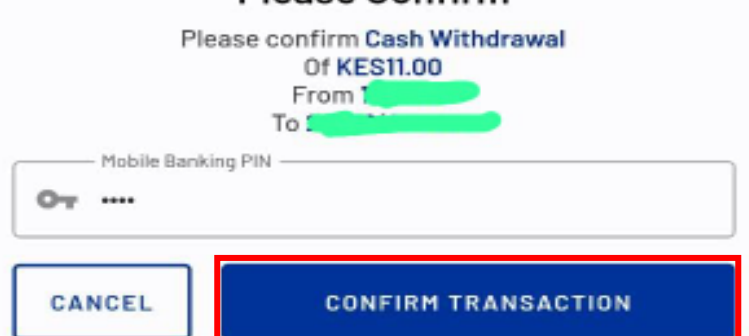

### 2.3.1. Withdrawal to my M-PESA Account

- i. Confirm whether the cash withdrawal details are correct.
- ii. Key in your Mobile Banking PIN.
- iii. Tap on **CONFIRM TRANSACTION** button to verify your **PIN**

22:42 ◎ ■ ③

### 3 18 162 ⊿ 日

### **Withdraw Money**

### $\tilde{\delta}$

# 2.3.1. Withdrawal to my M-PESA Account

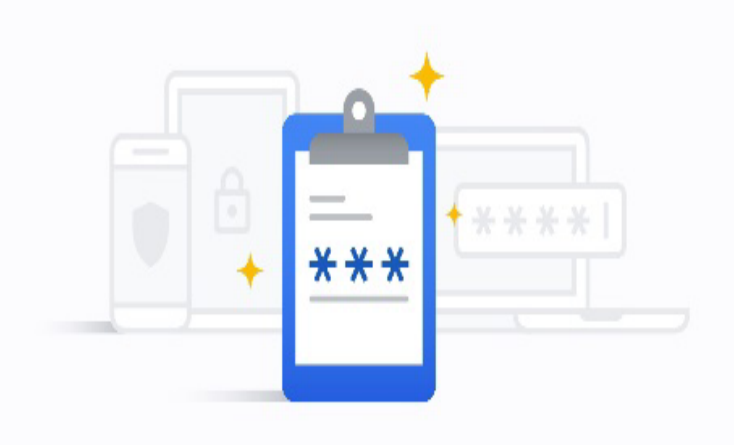

Please enter the 6-digit One Time Password (OTP) sent to you via SMS

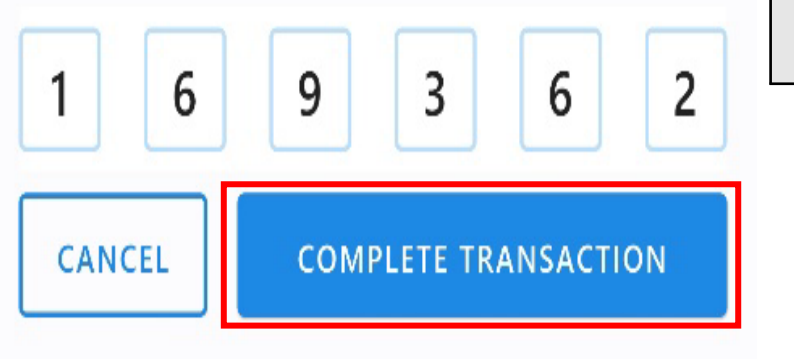

You can request for One Time Password (OTP) in 02:46 Minutes

- i. You will shortly receive a text message with your One Time Password (OTP).
- ii. The Mobile App will read the OTP and automatically prefill it in the provided boxes.
- iii. Tap on the **COMPLETE TRANSACTION** button to verify the OTP and proceed to complete the transaction.

### **NB:**

If you have biometric authentication enabled on your device, you will also be prompted to verify your identity

17:57 **0 8 6 %** 

**Withdraw Money** ←

# 2.3.1. Withdrawal to my M-PESA Account

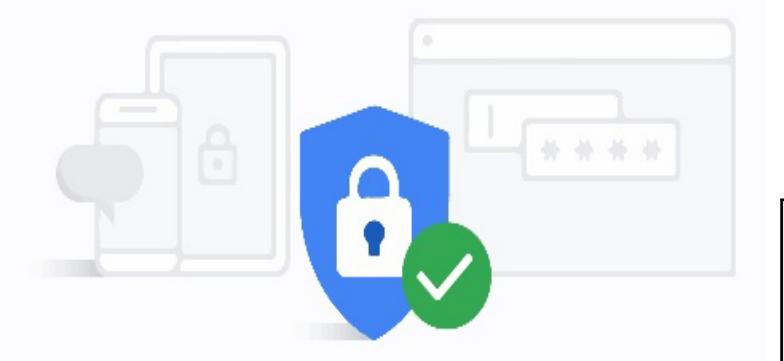

 $\textbf{3} \times \textbf{1}^{\text{467}} \textbf{1} \textbf{1}$ 

d.

 $\tilde{\mathcal{O}}$ 

### **Request for Withdrawal**

Your request to withdraw KES 10 has been received successfully. Kindly wait shortly as it is being processed

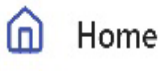

**Deposit Money** ιΨ,

阽 **Account Balance** 

The transaction will be processed, you should receive money in your M-PESA account and a text message with confirmation of withdrawal from Biblia Sacco Ltd.

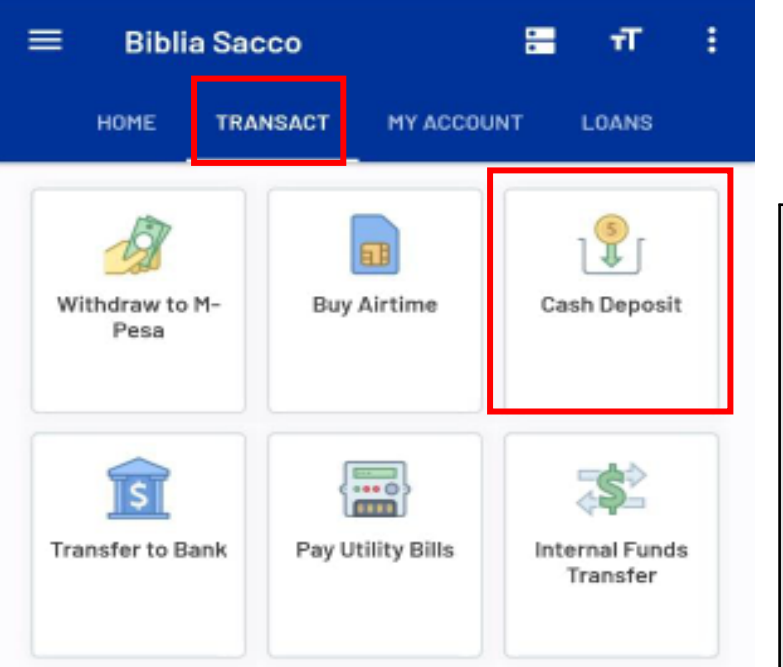

# Deposit to Account from M-PESA

#### **Pre-Conditions**

- 1. Mobile handset with internet access
- 2. Mobile handset should have a Safaricom M-PESA-registered SIM card.
- 3. An account at Biblia SACCO, with access to mobile banking services.
- 4. The user has logged in (as defined in Step 1 and is currently at the home page)

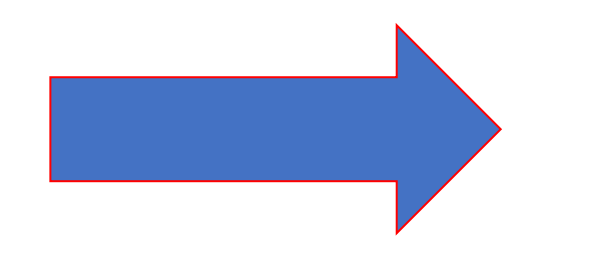

#### **Instructions**

- Tap on **TRANSACT** on the App Bar to be taken to the Deposit functions.
- ii. Tap on the **Cash Deposit**.
- iii. On Deposit Service Choose Safaricom M-PESA
- iv. Click ADD ENTRY

**Deposit** 

O

Safaricom M-PESA

You do not have any deposit entries at the moment, click the button below to start adding entries

**ADD ENTRY** 

 $\leftarrow$ 

⊕

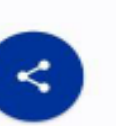

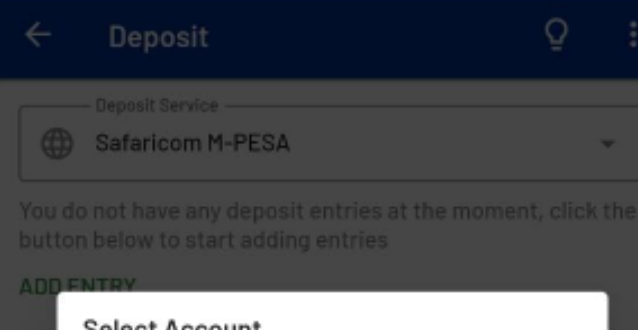

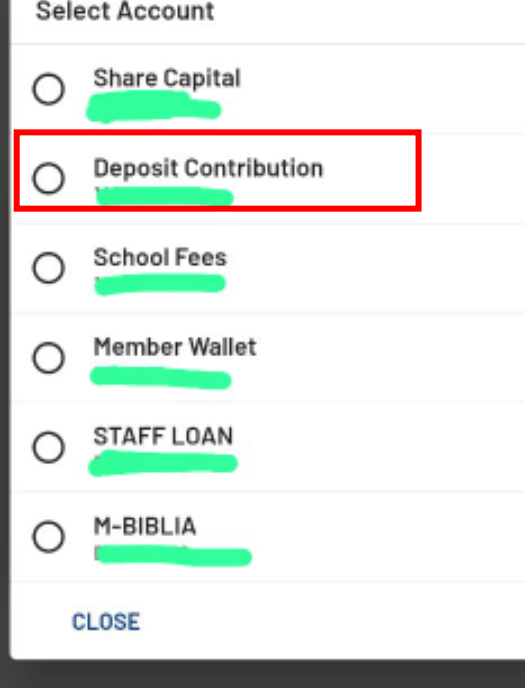

### Deposit to Account from M-PESA

- i. Select Account to Deposit to (eg Deposit Contribution).
- ii. Key in the amount you want to deposit.
- iii. Tap on ADD.

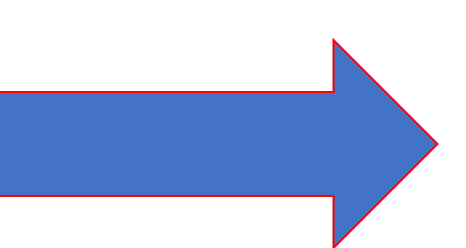

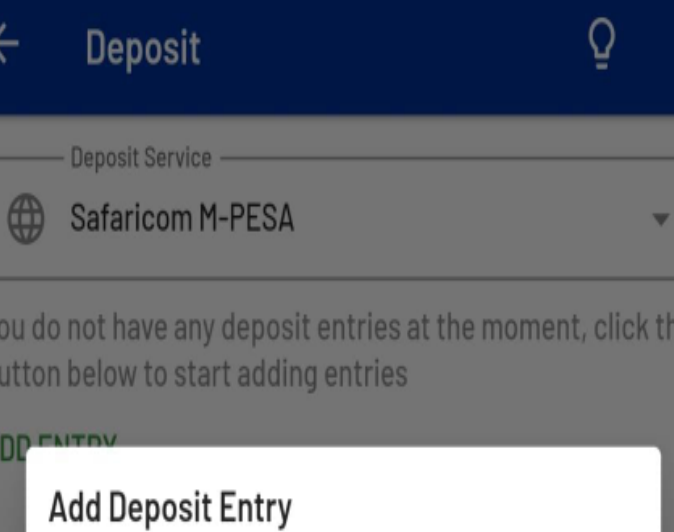

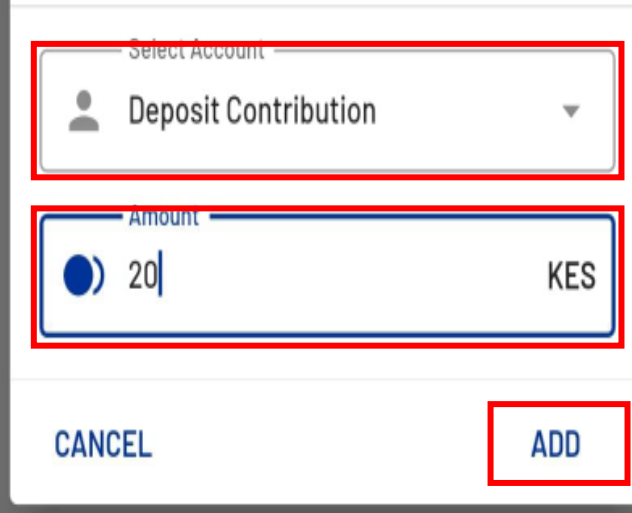

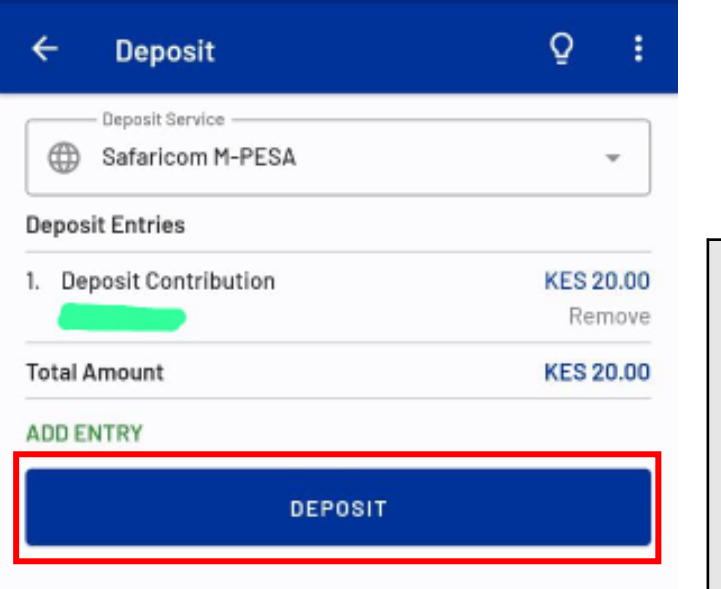

### Deposit to Account from M-PESA

- i. Tap on **DEPOSIT** button to proceed and initiate the deposit.
- ii. Confirm Transaction to Proceed.

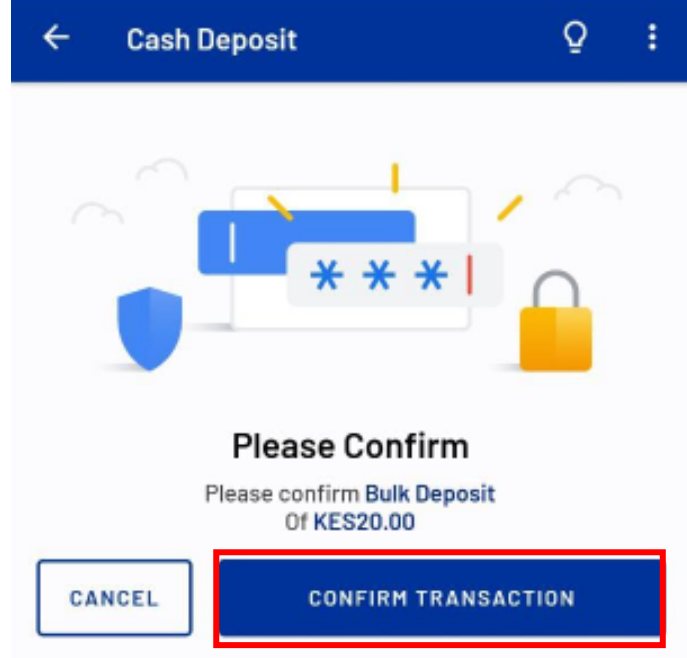

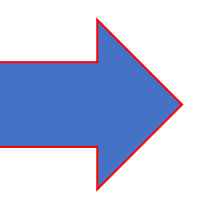

#### **Cash Deposit**

#### O

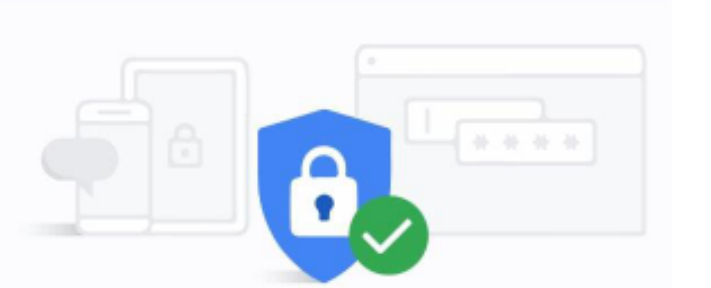

**Deposit Request** You will be prompted by M-PESA for payment Paybill no: 332750 A/C: GRP-63GMVM8 Amount: KES 20.0

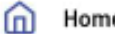

**Account Balances** 

The deposit request had been made. ii. Kindly wait for an **M-PESA prompt** to make payment.

### **NB:**

If the M-PESA prompt fails to show, you can retry or use the details provided (Paybill No,, A/C and Amount) to make the payment manually.

- i. A **SIM Tool Kit prompt** appears on your mobile device.
- ii. Confirm that the details specified in the prompt are correct and enter your **M-PESA PIN.**
- iii. Press **OK** to complete the deposit. You will receive a text message from Safaricom M-PESA confirming that money has been deducted from your account and a brief of the transaction details.

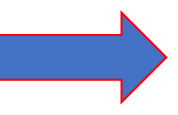

**Cash Deposit Deposit Request** Send Instructions Do you want to pay Kshs. 20 to biblia-sacco Account no. GRP-63GMVM8? Enter M-PESA PIN: Cancel

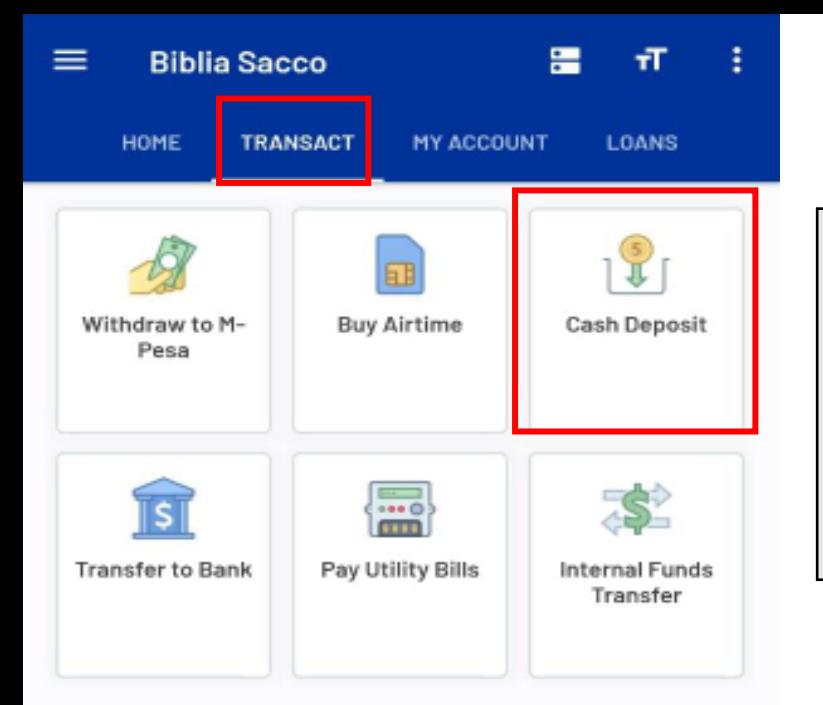

### Multiple Deposit to Account from M-PESA

- i. Tap on **TRANSACT** on the App Bar to be taken to the Deposit functions.
- ii. Tap on the **Cash Deposit**.
- iii. On Deposit Service Choose Safaricom M-PESA
- iv. Click **ADD ENTRY**

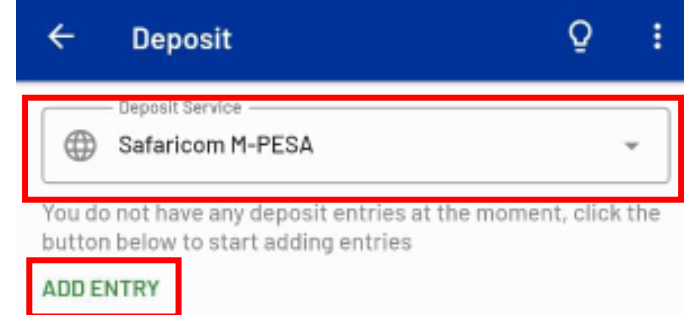

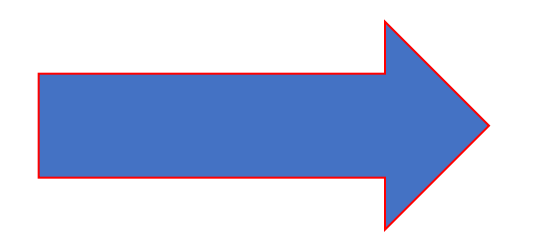

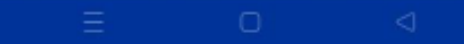

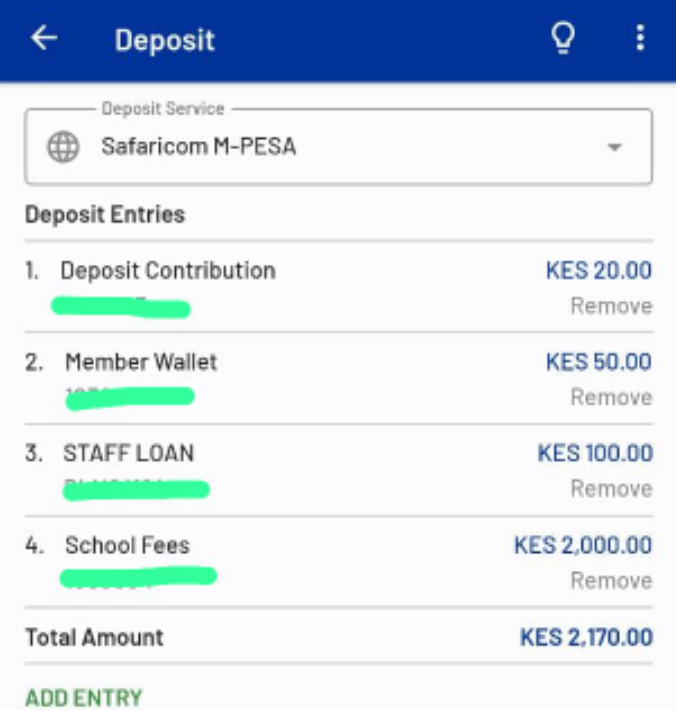

**DEPOSIT** 

### Multiple Deposit to Account from M-PESA

#### **Instructions**

- i. Select each Entry independently and enter amount.
- ii. Then click Deposit
- iii. Confirm that the money deposit details that you entered are correct.
- iv. Tap on **CONFIRM TRANSACTION** button to proceed.

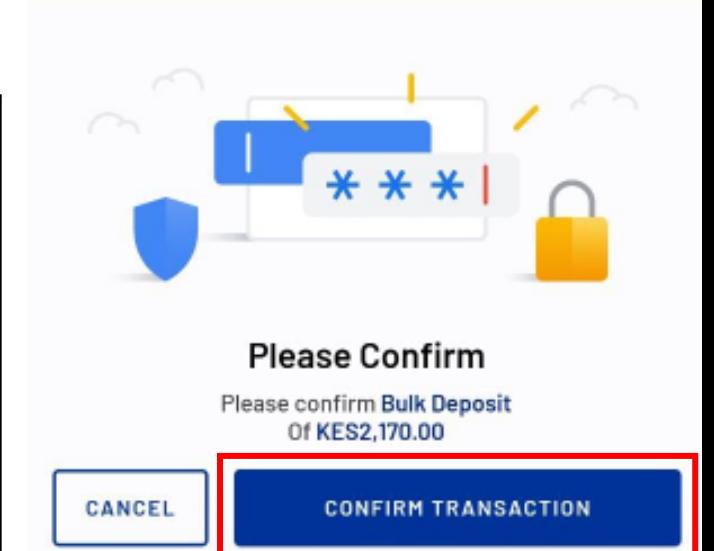

O.

**Cash Deposit** 

 $\leftarrow$ 

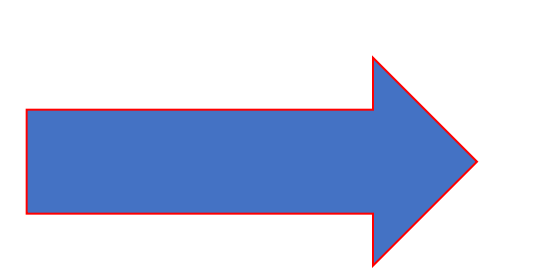

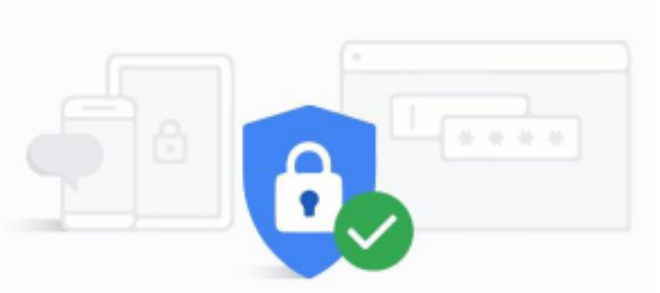

**Deposit Request** You will be prompted by M-PESA for payment Paybill no: 332750 A/C: GRP-63GMVM10 Amount: KES 2170.0

Home m

**Account Balances** 

### Multiple Deposit to Account from M-PESA

- i. The deposit request had been made.
- ii. Kindly wait for an **M-PESA** prompt to make payment

**NB:**

If the M-PESA prompt fails to show, you can retry or use the details provided (Paybill No<sub>,, A</sub>/C and Amount) to make the payment manually.

A **SIM Tool Kit prompt** appears on your mobile device.

Confirm that the details specified in the prompt are correct and enter your **M-PESA PIN**.

Press **SEND** to complete the deposit.

You will receive a text message **from Safaricom M-PESA** confirming that money has been deducted from your account and a brief of the transaction details.

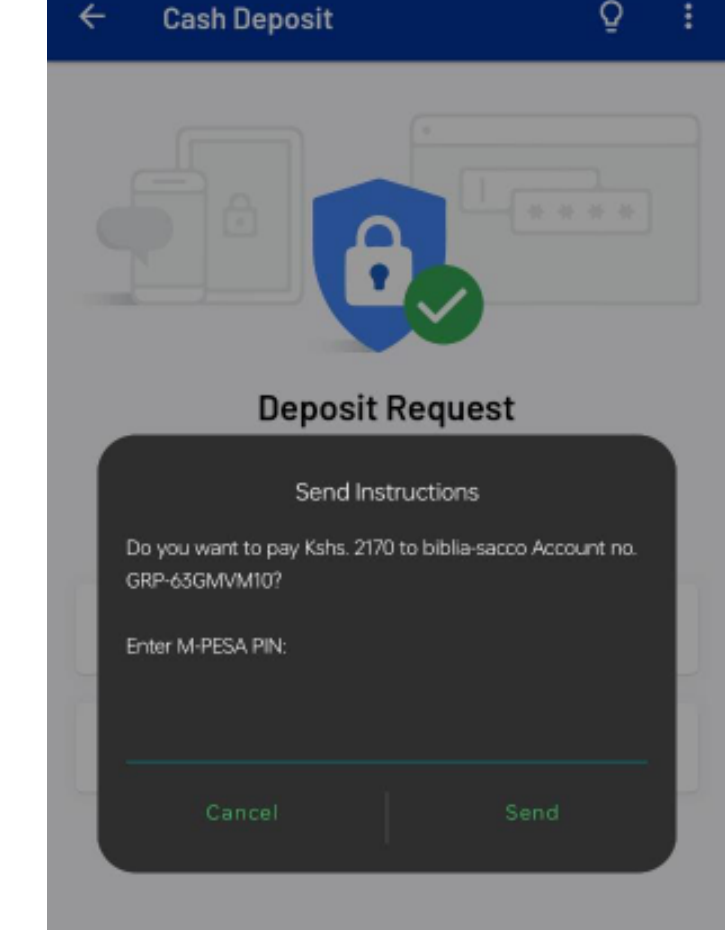

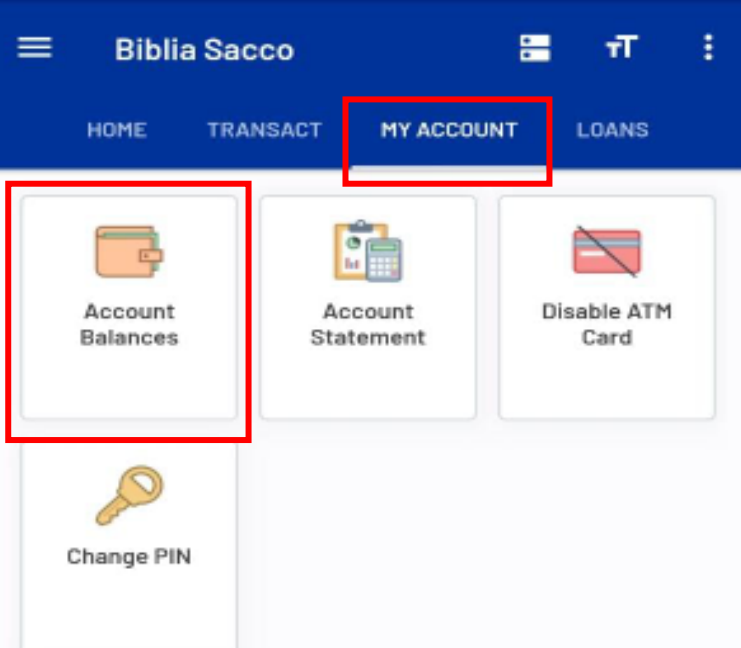

# 2.2. Balance Enquiry

#### **Pre-Conditions**

- 1. Mobile handset with internet access
- 2. An account at Biblia SACCO, with access to mobile banking services.
- 3. The user has logged in (as defined in Step 1 and is currently at the home page)

#### **Instructions**

i. **Tap on MY ACCOUNT on the App Bar to be taken to the My Account functions**

**Tap on the Account Balance Card.**

**NB:**

• If you entered incorrect details, you will be prompted with the *Invalid Username/ Password error* and given an opportunity to retry.

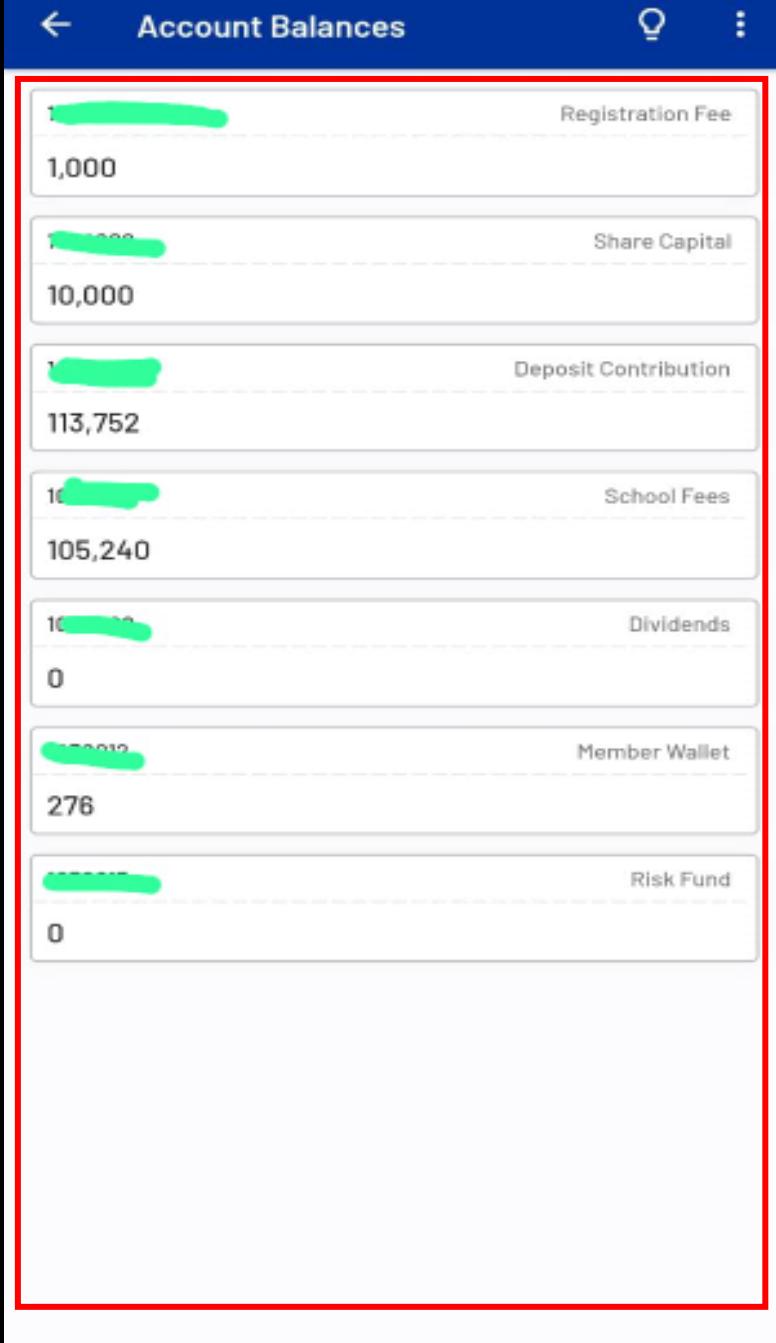

# 2.2. Balance Enquiry

Your Account balance request will be made and the balance shown in real time.

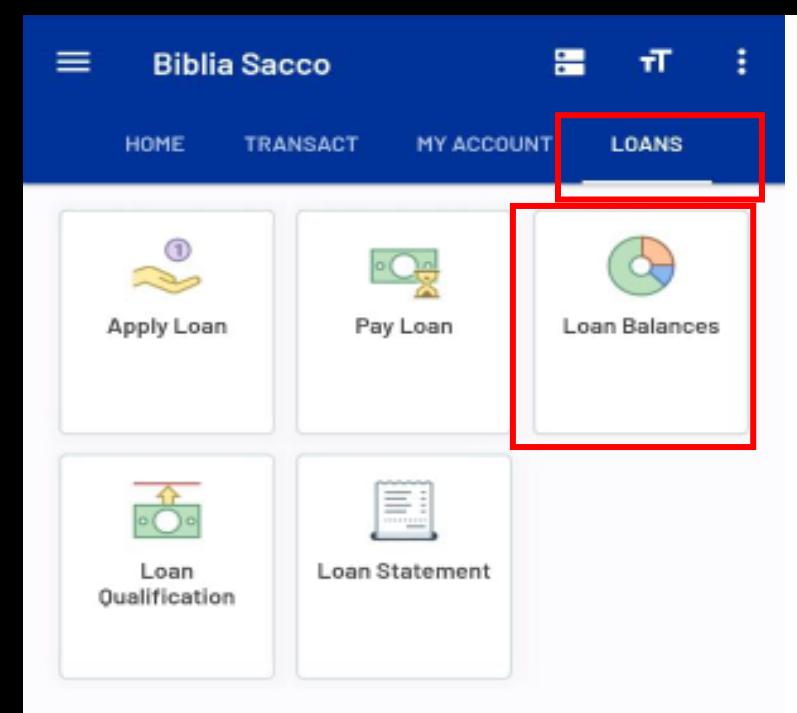

# 2.2.2. Loan Balance Enquiry

#### **Pre-Conditions**

- 1. Mobile handset with internet access
- 2. An account at Biblia SACCO, with access to mobile banking services.
- 3. The user has logged in (as defined in **Step 1** and is currently at the home page)

- i. Tap on LOANS on the App Bar to be taken to the Loans functions
- ii. Tap on the Loan Balance Card.

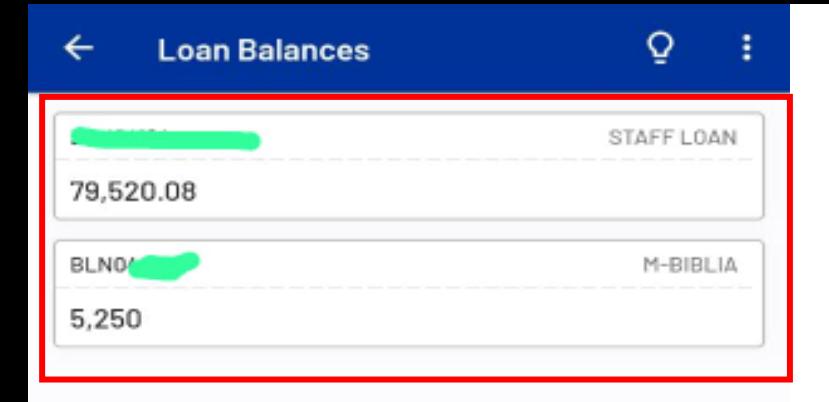

### 2.2.2. Loan Balance Enquiry

Your Loan balance request will be made and the balance shown in real time.

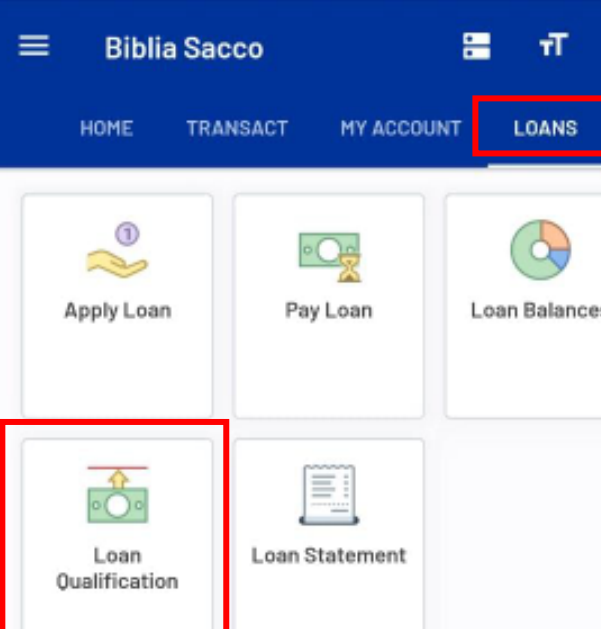

### Loan Qualification Limit

- i. Tap on **LOANS** on the App Bar to be taken to the Loans functions.
- ii. Tap on the **Loan Qualification**.
- iii. Choose the Account In this part **Member Wallet.**
- iv. Then Loan which is **M-BIBLIA**
- v. Then **Click Check Limit**

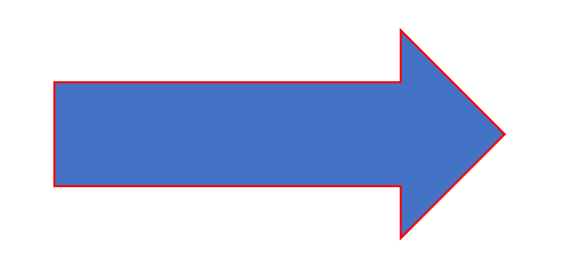

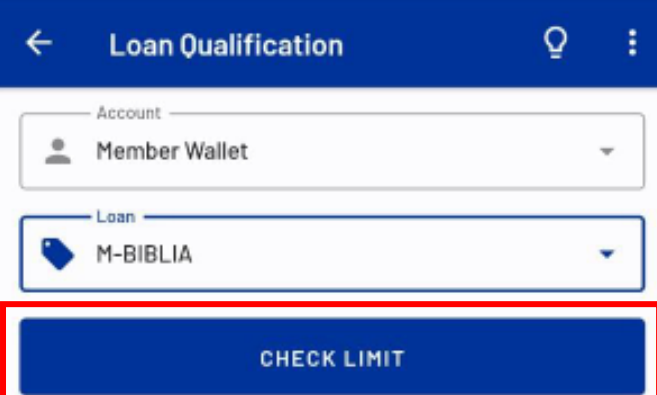

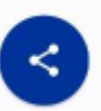

CANCEL

- i. Confirm the Loan Qualification Limit details are correct.
- ii. Key in your **Mobile Banking PIN.**
- iii. Tap on **CONFIRM TRANSACTION** button to verify your **PIN**
- iv. The loan qualification limit request is received.
- v. You will see how much you qualify and if you have a loan already it will be indicated there.

**Request Received Successfully** Dear your Loan Limit for is KES 0. You have an active M-BIBLIA of KES 5,250 而 Home 品 **Account Balances** Apply Loan ₽

**Loan Oualification** 

 $\leftarrow$ 

# Loan Qualification Limit

### **Instructions**

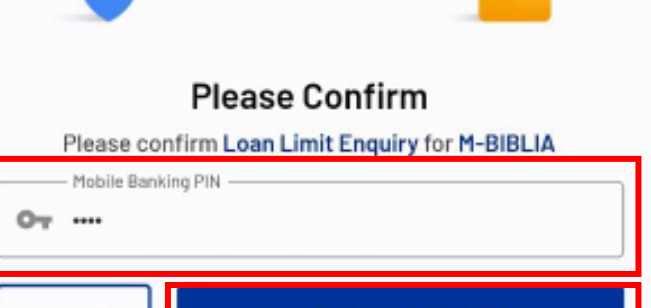

**CONFIRM TRANSACTION** 

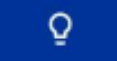

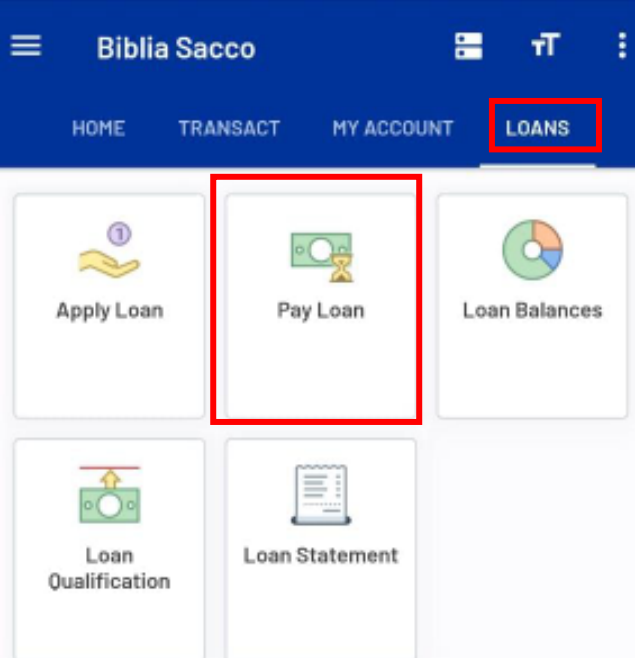

# Pay Loan from M-PESA

- i. Tap on **LOANS** on the App Bar to be taken to the Loans functions.
- ii. Tap on the **Pay Loan** Card.
- iii. Select the **Loan you wish to pay**
- iv. Select the Payment Option. In this case **Safaricom M-PESA**
- v. Key in the amount you wish to pay.
- vi. Tap on the **PAY LOAN** button to proceed.

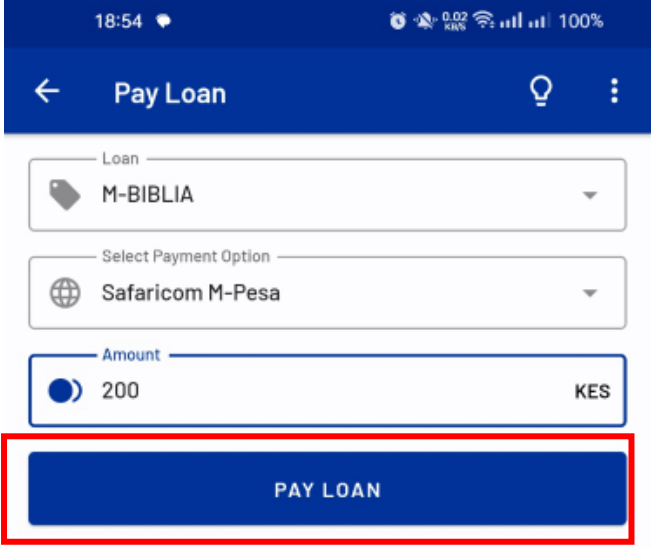

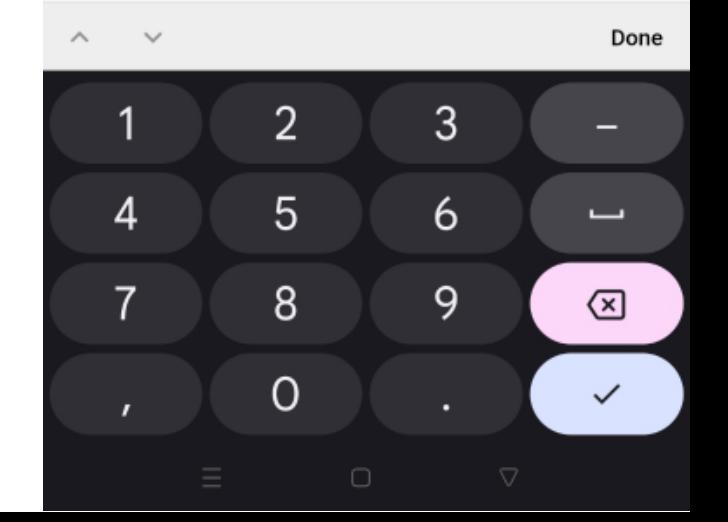

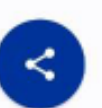

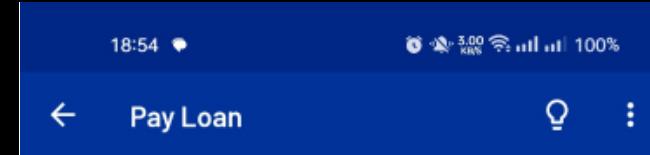

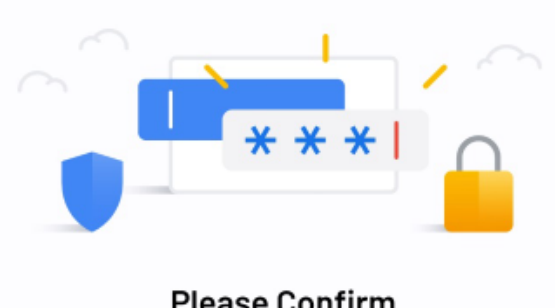

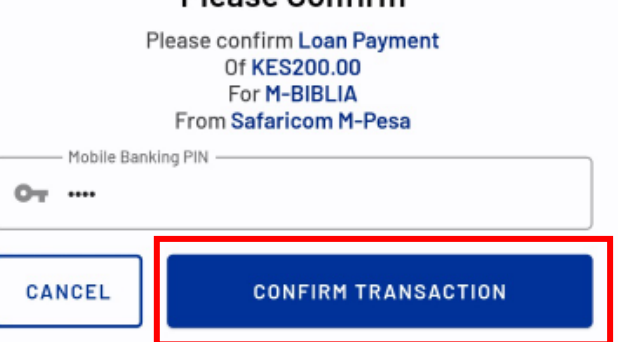

# Pay Loan from M-PESA

#### **Instructions**

- i. Confirm that the Loan Payment details that you entered are correct.
- ii. Enter **Your Pin**.
- iii. Tap on **CONFIRM TRANSACTION** button to proceed.
- iv. The Loan Payment request had been made.
- v. Kindly **wait for an M-PESA prompt** to make payment

#### **NB:**

**If the M-PESA prompt fails to show, you can retry or use the details provided (Paybill No,A/C and Amount) to make the payment manually.**

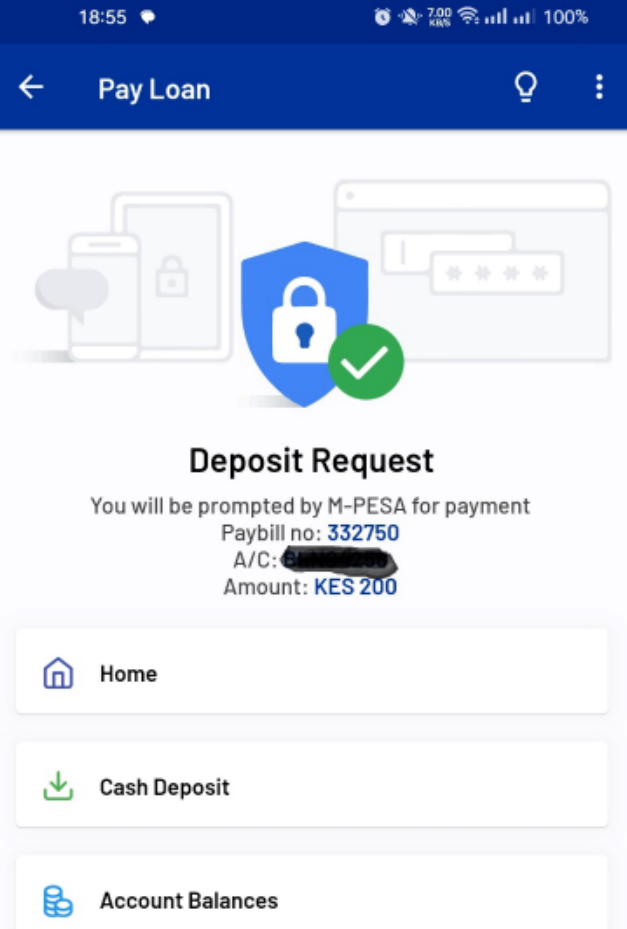

晶

Loan Balances

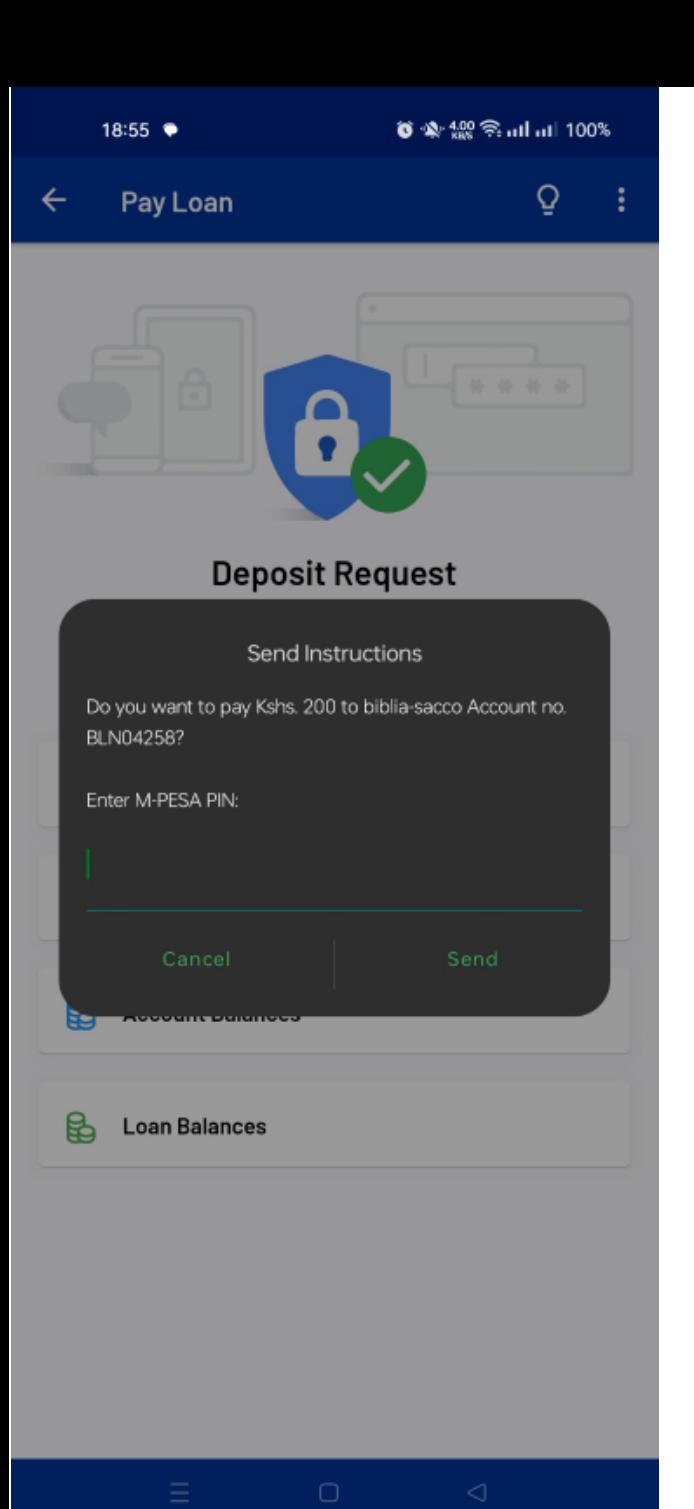

# Pay Loan from M-PESA

- **i. A SIM Tool Kit prompt** appears on your mobile device.
- ii. Confirm that the details specified in the prompt are correct **and enter your M-PESA PIN.**
- **iii. Press OK** to complete the deposit.
- **iv. You will receive a text message from Safaricom M-PESA** confirming that money has been deducted from your account and a brief of the transaction details.

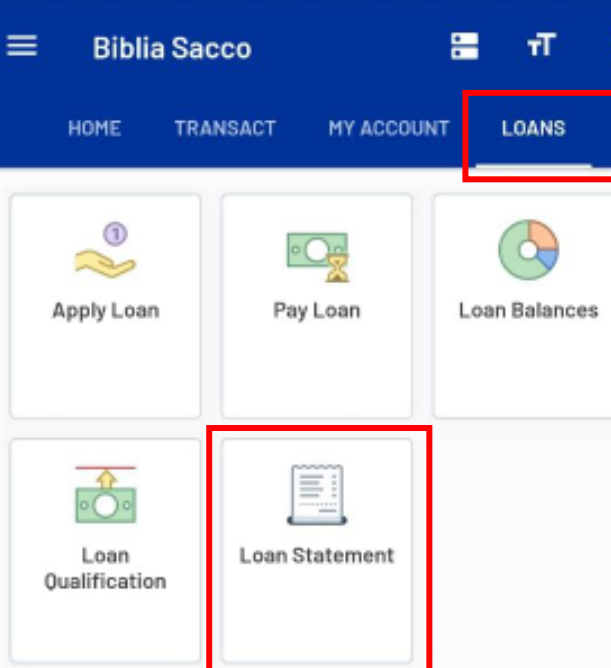

### Loan Statement

#### **Instructions**

- i. Tap **on LOANS** on the App Bar to be taken to the Loans functions.
- ii. Tap on the **Loan Statement Card.**
- iii. Select the **Loan Type** to populate relevant Loans.
- **iv. Specify the period** over which you wish the statement to cover.
- v. Tap on the **GET LOAN STATEMENT** button to proceed.

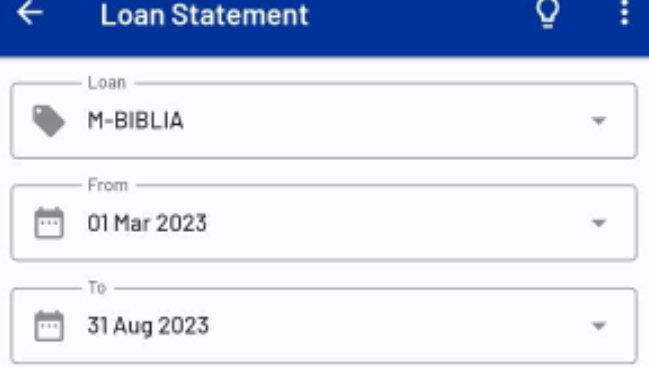

#### **GET LOAN STATEMENT**

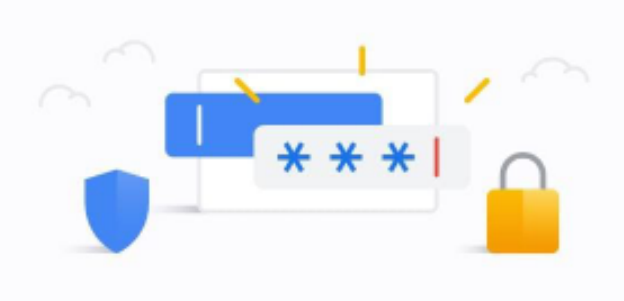

Ō

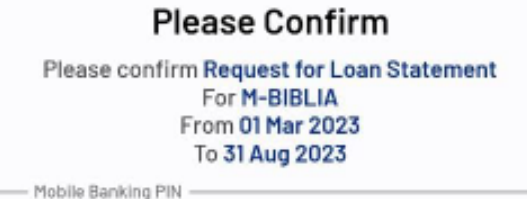

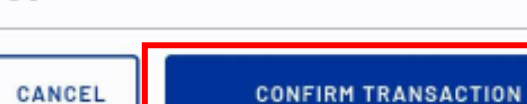

 $O_T$  $......$ 

# Loan Statement

- i. Key in your **Mobile Banking PIN**
- ii. Tap on the **CONFIRM TRANSACTION** button to verify your PIN.
- iii. The Loan Statement you requested will be loaded and displayed under List.

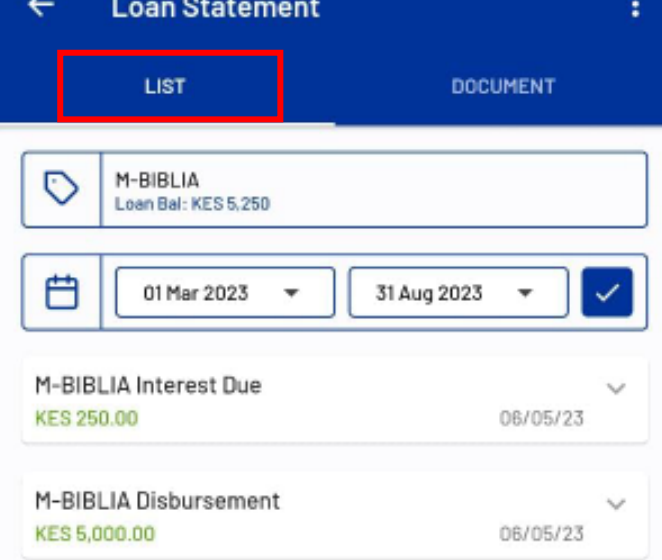

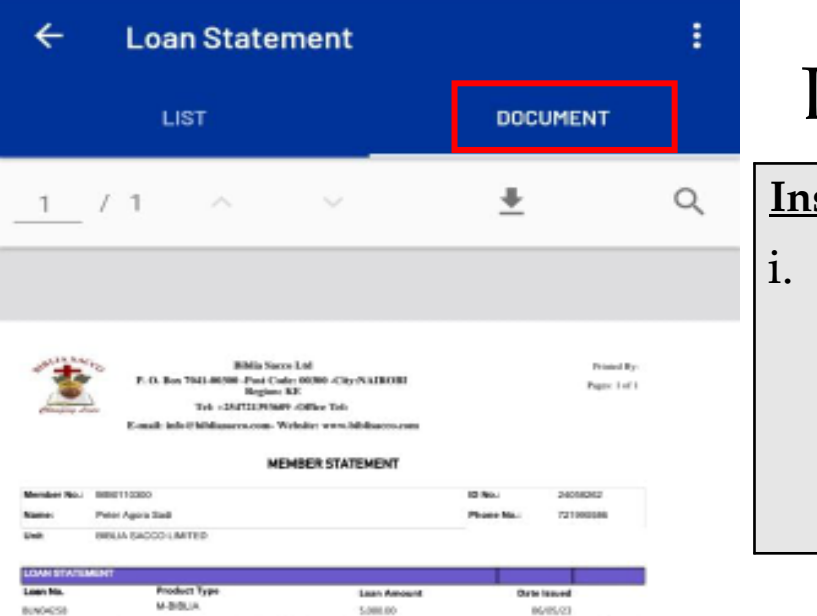

Interest<br>Paid

Loan<br>Libros

Interest Receipt No.<br>Relieve

250 06052

Principal<br>Opening

Tramsaction<br>Eate

interest<br>Assrund

**Total Paid** 

**Principal**<br>Paul

### Loan Statement

#### **Instructions**

i. Tap on **DOCUMENT** on the App Bar to export the Loan Statement in PDF

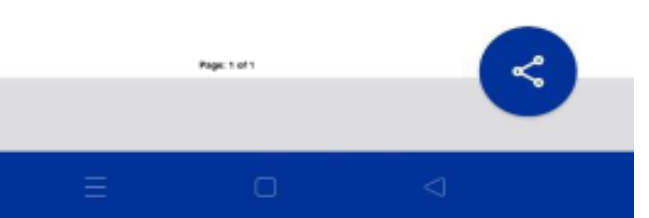

# **THANK YOU**